# INSPIRON™

## INSTALLATIONSHANDBOK

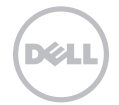

# INSPIRON™

INSTALLATIONSHANDBOK

Regelmodell: P14E Regeltyp: P14E001

## Obs, viktigt och varningar

- OBS! Den här symbolen indikerar viktig information som kan hjälpa dig att få ut mer av din dator.
- VIKTIGT! Den här symbolen indikerar risk för skada på maskinvaran eller förlust av data, samt ger information om hur du undviker problemet.

#### VARNING! Den här symbolen indikerar risk för skada på egendom eller person, eller livsfara.

Om du har köpt en Dell n Series-dator gäller inte den information i detta dokument som rör Microsoft Windowsoperativsystem.

Det här objektet innehåller upphovsrättsteknik som skyddas av amerikanska patent och andra immateriella rättigheter som tillhör Rovi Corporation. Dekompilering och disassemblering är förbjuden.

\_\_\_\_\_\_\_\_\_\_\_\_\_\_\_\_\_\_

#### Informationen i detta dokument kan ändras utan föregående meddelande.

#### © 2010–2011 Dell Inc. Med ensamrätt.

Återgivning i någon form utan skriftligt tillstånd från Dell Inc. är strängt förbjuden.

Varumärken som används i den här texten: Dell™, DELL-logotypen, Inspiron™ och DellConnect™ är varumärken som tillhör Dell Inc. Intel®, Pentium® och Core™ är registrerade varumärken eller varumärken som tillhör Intel Corporation i USA och andra länder. Microsoft®, Windows® och startknappslogotypen i Windows @ är varumärken eller registrerade varumärken som tillhör Microsoft Corporation i USA och/eller andra länder. Bluetooth® är ett registrerat varumärke som tillhör Bluetooth SIG, Inc. och används under licens av Dell. Blu-ray Disc™ är ett varumärke som tillhör Blu-ray Disc Association.

Övriga varumärken kan användas i dokumentet och hänvisar då antingen till de enheter som gör anspråk på varumärkena eller till deras produkter. Dell Inc. frånsäger sig allt ägarintresse av andra varumärken än sina egna.

## Innehåll

## [Konfigurera din bärbara](#page-6-0)

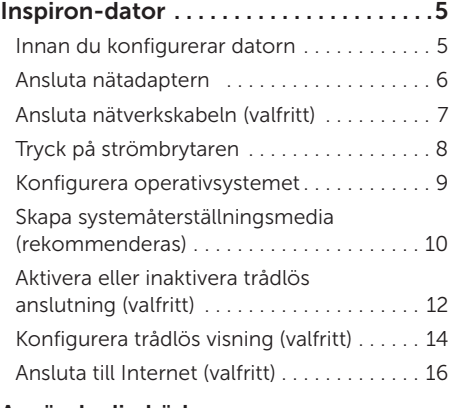

#### [Använda din bärbara](#page-19-0)  [Inspiron-dator . 18](#page-19-0)

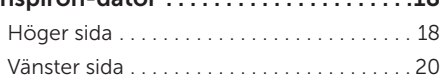

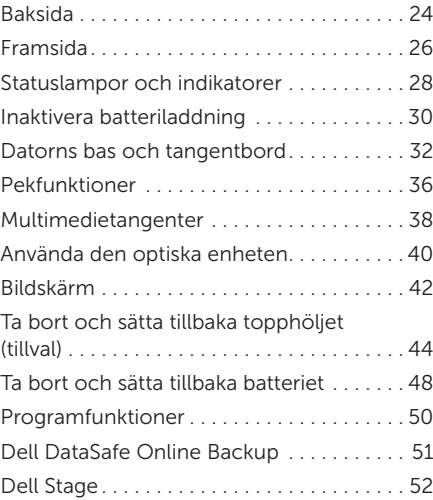

#### Innehåll

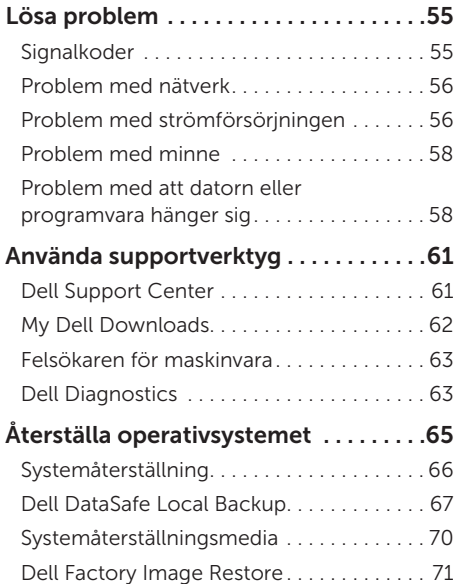

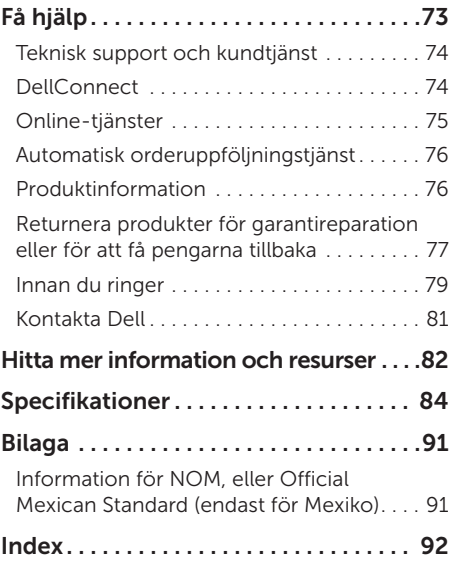

# <span id="page-6-0"></span>Konfigurera din bärbara Inspiron-dator

Det här avsnittet innehåller information om hur du konfigurerar din bärbara Dell Inspiron -dator.

## Innan du konfigurerar datorn

Se till att det finns ett strömuttag lättillgängligt och tillräcklig ventilation på den plats där du placerar datorn. Den bör placeras på en plan yta.

Om luftflödet runt datorn begränsas kan datorn överhettas. Förhindra att datorn överhettas genom att lämna ett mellanrum på minst 10 cm bakom datorn och minst 5 cm på sidorna. Placera inte datorn i ett tillslutet utrymme, till exempel ett skåp eller en byrålåda, när den är påslagen.

VARNING! Blockera inte, skjut inte in några föremål och låt inte damm samlas i ventilationen. Placera inte din Dell-dator på en plats med dålig luftcirkulation, till exempel i en stängd portfölj, eller på textilier, till exempel mattor, när den är påslagen. Om luftcirkulationen hindras kan det skada datorn, försämra datorns prestanda eller orsaka brand. Fläkten går igång när datorn blir för varm. Fläktljud är helt normalt och innebär inte att det är fel på fläkten eller datorn.

VIKTIGT! Om du lägger eller staplar tunga eller vassa föremål på datorn kan det orsaka permanenta skador på den.

## <span id="page-7-1"></span><span id="page-7-0"></span>Ansluta nätadaptern

Anslut nätadaptern till datorn och därefter till ett eluttag eller ett överspänningsskydd.

VARNING! Nätadaptern fungerar med vägguttag i hela världen. Däremot ser strömkontakter och grenuttag olika ut i olika länder. Använder du en felaktig sladd eller ansluter sladden felaktigt till gren- eller vägguttaget kan det orsaka brand eller permanent skada på datorn.

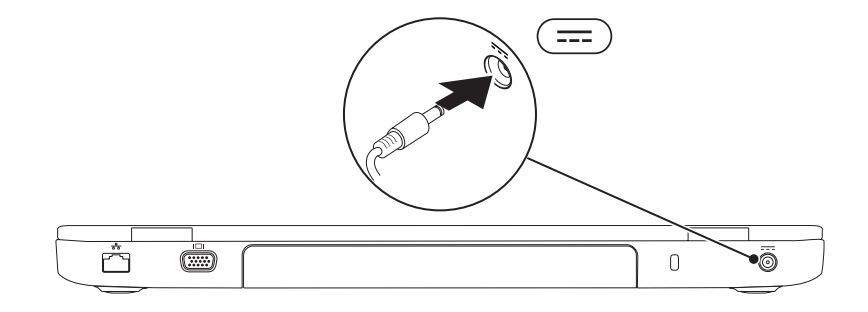

#### <span id="page-8-0"></span>Ansluta nätverkskabeln (valfritt)

Om du vill använda en fast nätverksanslutning ansluter du nätverkskabeln.

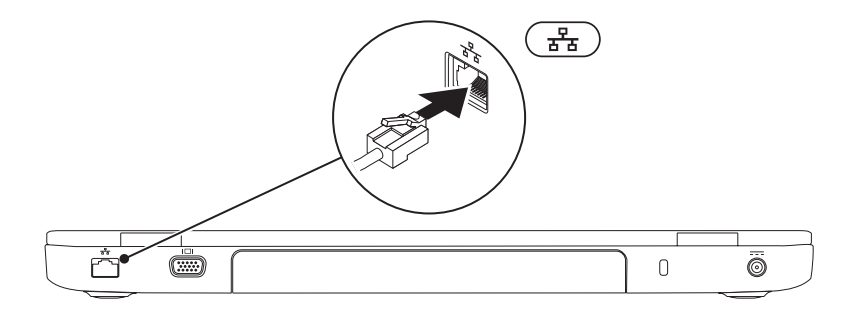

### <span id="page-9-0"></span>Tryck på strömbrytaren

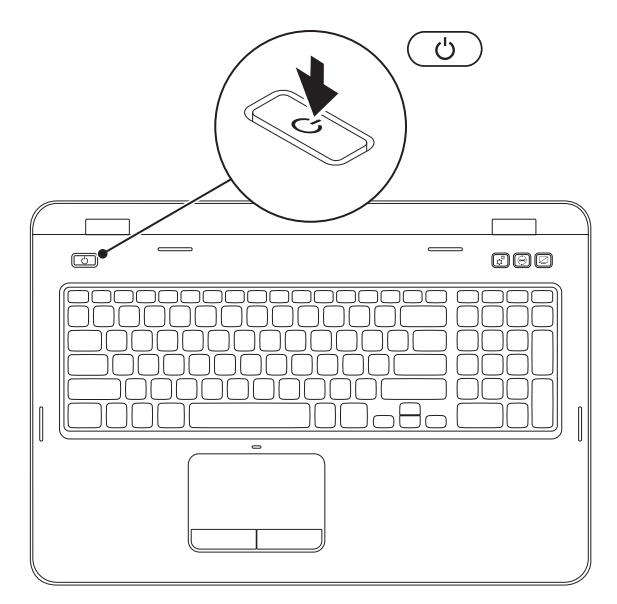

### <span id="page-10-0"></span>Konfigurera operativsystemet

Din Dell-dator är förkonfigurerad med det operativsystem som du valde vid inköpstillfället.

#### Konfigurera Microsoft Windows

Följ anvisningarna på skärmen för att installera Microsoft Windows. Dessa steg är obligatoriska och kan ta en stund att slutföra. Du godkänner till exempel licensavtal, gör andra inställningar och skapar en Internetanslutning.

#### $\wedge$  VIKTIGT! Avbryt inte operativsystemets installationsprocess. Det kan leda till att datorn slutar att fungera och att du måste installera om operativsystemet.

OBS! För bästa prestanda på datorn rekommenderar vi att du hämtar och installerar den senaste BIOS-versionen och de senaste drivrutinerna för datorn på support.dell.com.

**OBS!** Mer information om operativsystemet och dess funktioner finns på support.dell.com/MyNewDell.

#### Konfigurera Ubuntu

Konfigurera Ubuntu genom att följa anvisningarna på skärmen. Mer specifik information om operativsystemet finns i dokumentationen för Ubuntu.

## <span id="page-11-0"></span>Skapa systemåterställningsmedia (rekommenderas)

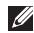

**ZA OBS!** Vi rekommenderar att du skapar systemåterställningsmedia omedelbart efter det att du har installerat Microsoft Windows.

Systemåterställningsmedia kan användas för att återställa datorn till det driftläge den befann sig i då datorn köptes samtidigt som datafiler bevaras (utan behov av skivan med *operativsystemet*). Du kan använda systemåterställningsmedia om ändringar av maskinvara, programvara, drivrutiner eller andra systeminställningar försätter datorn i ett oönskat driftläge.

Du behöver följande för att skapa systemåterställningsmedia:

- • Dell DataSafe Local Backup
- • USB-minne med en kapacitet på minst 8 GB eller DVD-R/DVD+R/Blu-ray Disc (tillval)
- **OBS!** Dell DataSafe Local Backup har inte stöd för omskrivbara skivor.

Så här skapar du systemåterställningsmedia:

- 1. Kontrollera att nätadaptern är ansluten (se "Ansluta nätadaptern" på sidan [6\)](#page-7-1).
- 2. Mata in skivan eller USB-minnet i datorn.
- 3. Klicka på Start → Alla program→ Dell DataSafe Local Backup.
- 4. Klicka på Create Recovery Media (Skapa återställningsmedia).
- 5. Följ anvisningarna på skärmen.
- OBS! Se "Systemåterställningsmedia" på sidan [69](#page-70-1) för information om hur du återställer operativsystemet med systemåterställningsmedia.
- OBS! Vi rekommenderar att du skapar en lösenordsåterställningsskiva omedelbart efter det att du har installerat Microsoft Windows. Mer information finns i Windows 7-support på support.dell.com/MyNewDell.

### <span id="page-13-1"></span><span id="page-13-0"></span>Aktivera eller inaktivera trådlös anslutning (valfritt)

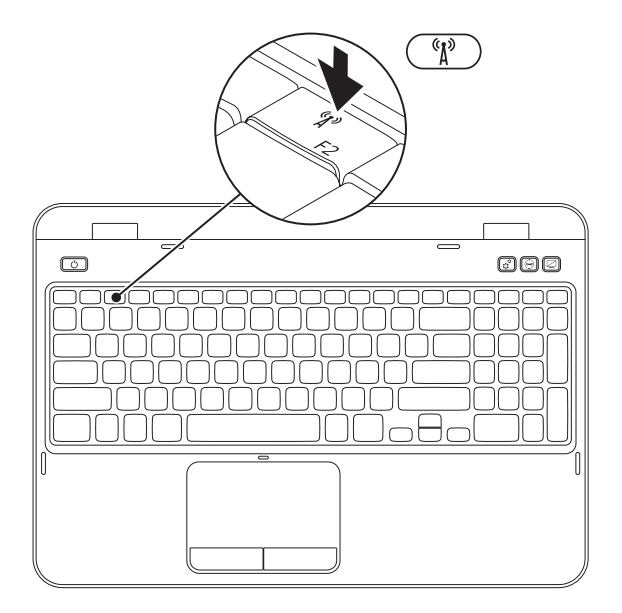

Så här aktiverar och inaktiverar du den trådlösa funktionen:

- 1. Kontrollera att datorn är påslagen.
- 2. Tryck på <Fn> och tangenten <  $\binom{n}{k}$  > på raden med tangentbordets funktionstangenter. Aktuell status för trådlösa anslutningar visas på skärmen.

Trådlöst aktiverat

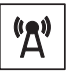

Trådlöst inaktiverat

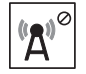

**3.** Tryck på <Fn> och tangenten <  $\binom{R}{k}$ > igen om du vill växla mellan att aktivera eller inaktivera trådlös kommunikation.

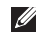

OBS! Med tangenten för trådlös kommunikation kan du snabbt stänga av alla trådlösa anslutningar (WiFi och Bluetooth), till exempel när du uppmanas inaktivera alla trådlösa radiofunktioner på ett flygplan.

## <span id="page-15-0"></span>Konfigurera trådlös visning (valfritt)

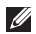

OBS! Funktionen för trådlös visning kanske inte stöds på alla datorer. Information om maskin- och programvarukrav för att konfigurera trådlös visning finns på www.intel.com.

Med Intel-funktionen för trådlös visning kan du dela datorskärmen på en TV utan att använda kablar. Du måste ansluta en adapter för trådlös visning till TV:n innan du konfigurerar trådlös visning.

OBS! Adaptern för trådlös visning medföljer inte datorn, utan måste köpas separat.

Om datorn stöder funktionen för trådlös visning visas ikonen Intel Wireless Display på skrivbordet i Windows.

Så här konfigurerar du trådlös visning:

- 1. Starta datorn.
- 2. Tryck på <Fn> och <  $\binom{n}{k}$  > på raden med tangentbordets funktionstangenter om du vill aktivera trådlös kommunikation.
- 3. Anslut adaptern för trådlös visning till TV:n.
- 4. Starta TV:n.
- 5. Välj lämplig videokälla för TV:n, till exempel HDMI1, HDMI2, eller S-Video.
- 6. Klicka på ikonen Intel Wireless Display **Politicia** på skrivbordet. Fönstret Intel Wireless Display visas.
- 7. Välj Scan for available displays (Sök efter tillgängliga skärmar).
- 8. Välj din adapter för trådlös visning från listan Detected wireless displays (Hittade trådlösa skärmar).
- 9. Ange säkerhetskoden som visas på TV:n.

Så här aktiverar du trådlös visning:

- 1. Klicka på ikonen Intel Wireless Display **Politicial School** and Krivbordet. Fönstret Intel Wireless Display visas.
- 2. Välj Connect to Existing Adapter (Anslut till befintlig adapter).
- 
- OBS! Du kan hämta och installera den senaste drivrutinen för "Intel Wireless Display Connection Manager" från support.dell.com.

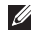

OBS! Mer information om trådlös visning finns i dokumentationen för adaptern för trådlös visning.

## <span id="page-17-0"></span>Ansluta till Internet (valfritt)

Innan du kan ansluta till Internet måste du ha ett modem eller en nätverksanslutning och ett avtal med en Internetleverantör (ISP).

Om du inte valde att få med ett externt USBmodem eller en WLAN-adapter i din första beställning kan du göra en beställning nu på dell.com.

#### Konfigurera en fast anslutning

- Om du använder en uppringd fjärranslutning ansluter du telefonlinjen till det externa USBmodemet (tillval) och till telefonjacket innan du konfigurerar Internetanslutningen.
- • Om du använder en DSL- eller kabel-/ satellitmodemanslutning kontaktar du Internetleverantören eller mobiltelefontjänsteleverantören för närmare konfigurationsanvisningar.

Slutför konfigurationen av den fasta Internetanslutningen genom att följa anvisningarna i "Konfigurera Internetanslutningen" på sidan [17.](#page-18-0)

#### Konfigurera en trådlös anslutning

*DBS!* Se dokumentationen som levererades tillsammans med routern för information om hur du konfigurerar den trådlösa routern.

Innan du kan använda en trådlös Internetanslutning måste du ansluta datorn till den trådlösa nätverksroutern.

Så här ansluter du till en router för trådlöst nätverk:

- 1. Kontrollera att trådlös anslutning är aktiverat på datorn (se "Aktivera eller inaktivera trådlös anslutning (valfritt)" på sidan [12](#page-13-1)).
- 2. Spara och stäng alla öppna filer och avsluta alla öppna program.
- 3. Klicka på Start → Kontrollpanelen.
- 4. Skriv nätverk i sökrutan och klicka sedan på Nätverks- och delningscenter→ Anslut till ett nätverk.
- 5. Slutför konfigurationen genom att följa anvisningarna på skärmen.

#### <span id="page-18-0"></span>Konfigurera Internetanslutningen

Internetleverantörer och Internettjänster kan variera för olika länder. Kontakta din Internetleverantör för erbjudanden i ditt land.

Om du inte kan ansluta till Internet och det har gått att göra det tidigare kan Internetleverantören ha problem med sin tjänst. Kontakta Internetleverantören för information om tjänstens tillgänglighet eller försök igen senare.

Ha informationen från Internetleverantören nära till hands. Om du inte har en Internetleverantör hjälper guiden Anslut till Internet dig att hitta en

Så här konfigurerar du Internetanslutningen:

- 1. Spara och stäng alla öppna filer och avsluta alla öppna program.
- 2. Klicka på Start → Kontrollpanelen.
- 3. Skriv nätverk i sökrutan och klicka sedan på Nätverks- och delningscenter→ Skapa en ny anslutning eller ett nytt nätverk→ Anslut till Internet.

Fönstret Anslut till Internet visas.

- **OBS!** Om du inte vet vilken typ av anslutning du ska välja klickar du på Hjälp mig välja eller kontaktar din Internetleverantör.
- 4. Följ anvisningarna på skärmen och använd konfigurationsinformationen från din Internetleverantör för att slutföra konfigurationen.

## <span id="page-19-0"></span>Använda din bärbara Inspiron-dator

I det här avsnittet hittar du information om funktionerna på din bärbara Inspiron-dator.

## Höger sida

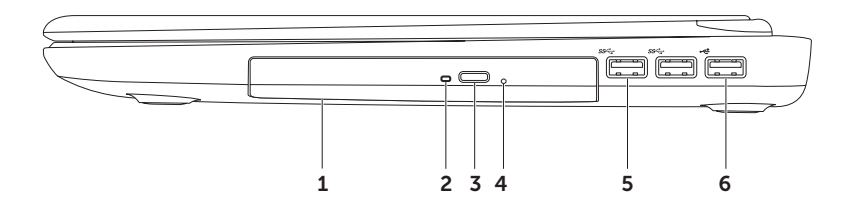

- 1 Optisk enhet Enhet för uppspelning och inspelning av CD-, DVD- eller Blu-ray-skivor (valfritt). Mer information finns i "Använda den optiska enheten" på sidan [40](#page-41-1).
- 2 Lampa för optisk enhet Blinkar när du trycker på utmatningsknappen eller när du matar in en skiva som blir läst.
- 3 Utmatningsknapp för optisk enhet Knapp för att öppna den optiska enheten.
- 4 Nödutmatningshål Öppna den optiska enheten om den inte öppnas när du trycker på utmatningsknappen. Mer information finns i "Använda nödutmatningshålet" på sidan [40.](#page-41-2)
- 5  $\sqrt{ss^2}$  USB 3.0-kontakter (2) Ger snabbare dataöverföring mellan datorn och USBenheter.
- 6 USB 2.0-kontakt Ansluter en USB-enhet, till exempel en mus, ett tangentbord, en skrivare, en extern enhet eller en MP3-spelare.

#### <span id="page-21-0"></span>Vänster sida

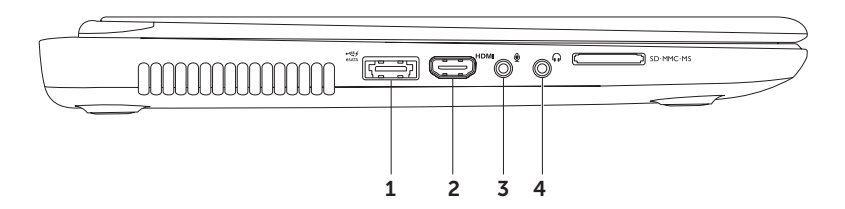

- 1 eSATA/USB-kombinationskontakt med USB PowerShare Anslutning för eSATAkompatibla lagringsenheter (till exempel externa hårddiskar eller optiska enheter) eller USB-enheter (till exempel mus, tangentbord, skrivare, extern hårddisk eller MP3-spelare). Med funktionen USB PowerShare kan du ladda USB-enheter både när datorn är på och när den är avstängd eller i viloläge.
	- OBS! Vissa USB-enheter kanske inte laddas när datorn är avstängd eller i viloläge. I sådana fall måste du slå på datorn om du vill ladda enheten.
	- OBS! Om du stänger av datorn medan en USB-enhet laddas kommer laddningen att avbrytas. Om du vill fortsätta laddningen kopplar du ur USB-enheten och kopplar in den igen.

OBS! Funktionen USB PowerShare stängs av automatiskt när endast 10 procent av den totala batteritiden återstår.

2 HDMI-kontakt – Anslutning till en TV för både 5.1-ljud och videosignaler.

OBS! Vid anslutning till en bildskärm används endast videosignalen.

- **3**  $\boxed{\Psi}$  **Ljudingång/mikrofonkontakt** Anslutning för en mikrofon eller för ljudöverföring till ett liudprogram.
- 4 **Lull** Ljudutgång/hörlurskontakt Anslutning för ett par hörlurar eller en extern högtalare eller ljudanläggning.

#### Använda din bärbara Inspiron-dator

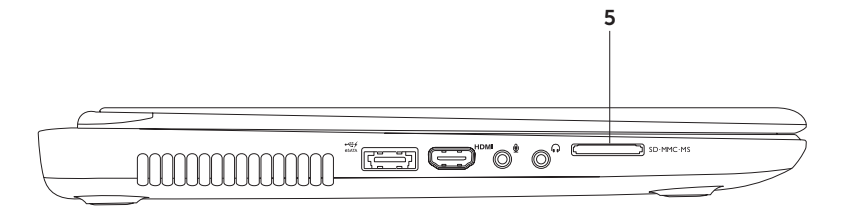

 $\overline{5}$  SD·MMC·MS  $\overline{8}$ -i-1-minneskortläsare – Ett snabbt och enkelt sätt att visa och dela digitala foton, musik, filmer och dokument lagrade på minneskort. Se "Specifikationer" på sidan [84](#page-85-1) för mer information om vilka kort som kan användas.

OBS! Datorn levereras med ett plastkort på kortplatsen. Tomma kort skyddar lediga kortplatser mot damm och smuts. Spara plastkortet så att du kan använda det när inget minneskort sitter i. Plastkort från andra datorer kanske inte passar din dator.

<span id="page-25-0"></span>Använda din bärbara Inspiron-dator

## Baksida

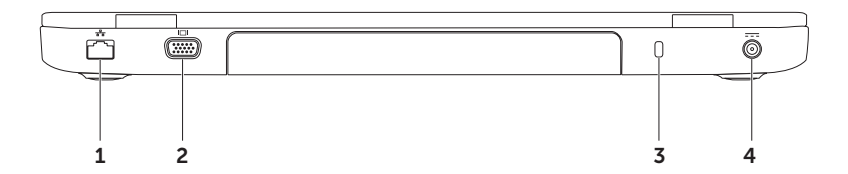

- $1$   $\sqrt{\frac{p}{a^2}}$  Nätverkskontakt Ansluter datorn till ett nätverk eller en bredbandsenhet om du använder ett fast nätverk.
- $2$  | $\Box$  VGA-kontakt Ansluter datorn till en bildskärm eller projektor.
- 3 Säkerhetskabelfäste Anslutning för en säkerhetskabel (finns att köpa i handeln) till datorn.

OBS! Kontrollera att säkerhetskabeln passar i datorns säkerhetskabelfäste innan du köper den.

 $4 \overline{---}$  Nätadapterkontakt – Anslutning för nätadaptern som ger datorn ström och laddar batteriet.

<span id="page-27-0"></span>Använda din bärbara Inspiron-dator

## Framsida

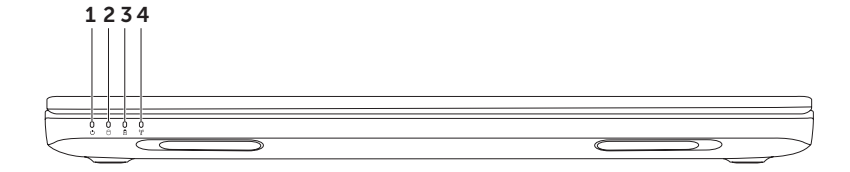

- $1$   $\circ$  **Strömstatuslampa** Visar strömstatus. Se "Statuslampor och indikatorer" på sidan [28](#page-29-1) för mer information om strömstatuslampan.
- 2 U Hårddiskindikator Lyser när datorn läser eller skriver data. Ett fast vitt ljus indikerar att hårddisken arbetar.

VIKTIGT! Undvik dataförlust genom att aldrig stänga av datorn när hårddisklampan blinkar.

**3**  $\boxed{0}$  **Batteristatuslampa** – Visar batteriladdningsstatus. Mer information om batteristatuslampan finns i "Statuslampor och indikatorer" på sidan [28](#page-29-1).

OBS! Batteriet laddas när datorn drivs med nätadaptern.

 $4 \frac{\binom{n}{k}}{k}$ Statuslampa för trådlös kommunikation – Börjar lysa när trådlös kommunikation aktiveras. Ett fast vitt ljus indikerar att trådlös kommunikation är aktiverad.

OBS! Se "Aktivera eller inaktivera trådlös anslutning (valfritt)" på sidan [12](#page-13-1).

## <span id="page-29-1"></span><span id="page-29-0"></span>Statuslampor och indikatorer

#### **Batteristatuslampa** *D*

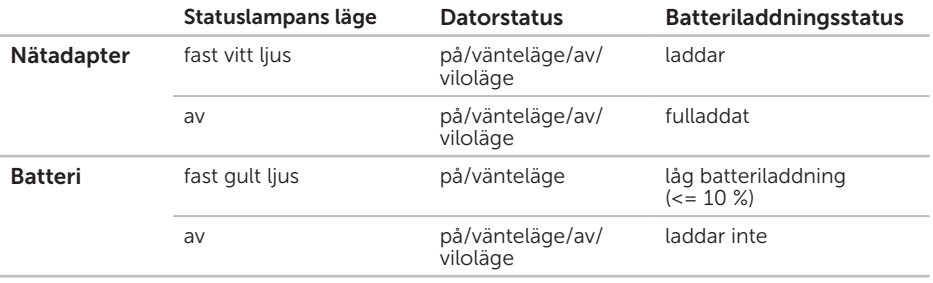

**OBS!** Batteriet laddas när datorn drivs med nätadaptern.

#### Strömknappens lampa/strömstatuslampa

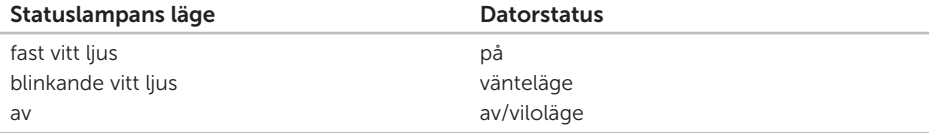

OBS! Om datorn är i viloläge eller vänteläge håller du ned strömknappen i en sekund så återgår datorn till normalt läge.

**OBS!** Mer information om strömförsörjningsproblem finns i "Problem med strömförsörjningen" på sidan [55.](#page-56-1)

## <span id="page-31-0"></span>Inaktivera batteriladdning

Du kanske måste inaktivera batteriladdningsfunktionen på ett flygplan. Så här inaktiverar du snabbt batteriladdningsfunktionen:

- 1. Kontrollera att datorn är påslagen.
- 2. Klicka på Start ...
- 3. I sökrutan skriver du Energialternativ och trycker sedan på <Retur>.
- 4. Under fönstret Energialternativ klickar du på Dell Battery Meter (Dell batterimätare) så att fönstret Battery Settings (Batteriinställningar) öppnas.
- 5. Klicka på Turn off Battery Charging (Inaktivera batteriladdning) och sedan på OK.
- OBS! Det går även att inaktivera batteriladdning i systeminställningsprogrammet (BIOS).

Använda din bärbara Inspiron-dator

### <span id="page-33-0"></span>Datorns bas och tangentbord

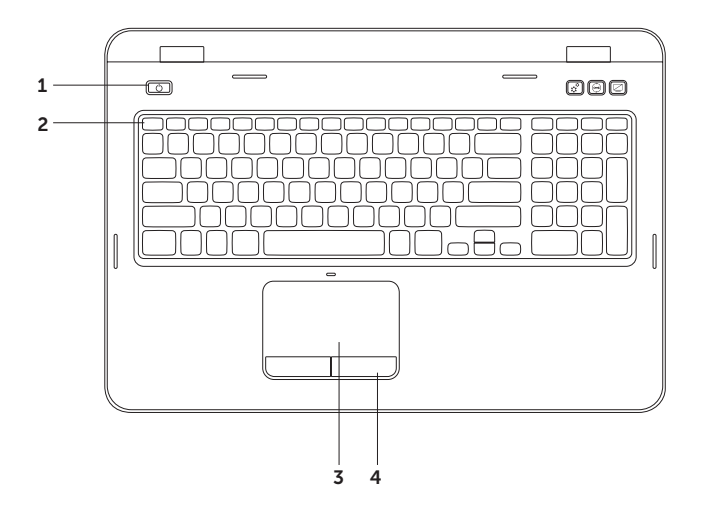

- 1  $\boxed{O}$  Strömknapp och strömlampa Tryck på knappen för att slå på och stänga av datorn. Lampan på knappen visar strömstatus. Mer information om strömknappens lampa finns i "Statuslampor och indikatorer" på sidan [28](#page-29-1).
- 2 Raden med funktionstangenter Tangenten för att aktivera eller inaktivera dubbel bildskärm  $\triangle$ I $\Box$ , tangenten för att aktivera eller inaktivera trådlös anslutning  $\binom{4}{1}$ , tangenten för att aktivera eller inaktivera pekplattan  $\blacksquare$ , tangenterna för att öka  $\Upsilon$ ljusstyrkan och multimedietangenterna finns på den här raden.

Mer information om multimedietangenterna finns i "Multimedietangenter" på sidan [38](#page-39-1).

3 Pekplatta – Styr pekaren på samma sätt som med en mus, dra och flytta markerade objekt och vänsterklicka genom att trycka direkt på pekplattan.

Pekplattan har funktioner för att bläddra, vända blad och zooma. Om du vill ändra inställningarna dubbelklickar du på ikonen för pekplattan i meddelandefältet på skrivbordet. Mer information finns i "Pekfunktioner" på sidan [36](#page-37-1).

OBS! Om du vill aktivera eller inaktivera pekplattan trycker du på <Fn> och tangenten < på tangentbordets rad för funktionstangenter.

4 Knappar på pekplattan (2) – Funktioner för vänster- och högerklick, som på en mus.

#### Använda din bärbara Inspiron-dator

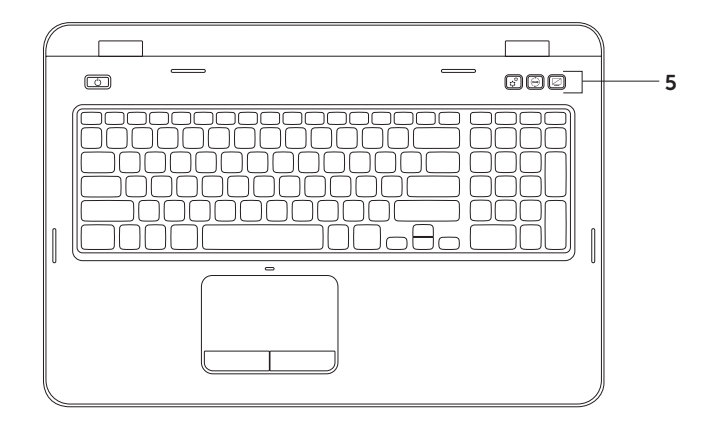
$5 \left| \mathfrak{C} \right|$  Knappen Windows Mobilitetscenter – Tryck på knappen om du vill öppna Windows Mobilitetscenter. Windows Mobilitetscenter ger snabb åtkomst till inställningarna för din bärbara dator, till exempel ljusstyrka, volym, batteristatus och trådlöst nätverk.

Knappen Dell Support Center – Tryck på knappen om du vill öppna Dell Support Center. Mer information finns i "Dell Support Center" på sidan [60.](#page-61-0)

 $\mathbb I$  Knapp för att slå på/av bildskärm – Tryck på knappen om du vill slå på eller av bildskärmen.

OBS! Knapparna för Windows Mobilitetscenter, Dell Support Center samt för att slå på/av bildskärmen fungerar endast på datorer med operativsystemet Windows.

### Pekfunktioner

OBS! Vissa pekfunktioner kan vara inaktiverade som standard. Om du vill ändra inställningarna för pekfunktioner klickar du på Start + Kontrollpanelen→ Maskinvara och ljud→ Enheter och skrivare→ Mus.

### Bläddra

Bläddra igenom innehåll. Bläddringsfunktionen omfattar:

Bläddra vertikalt – du kan bläddra upp och ned i det aktiva fönstret.

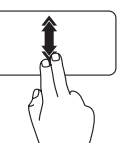

Rör snabbt två fingrar uppåt eller nedåt för att aktivera automatisk vertikal bläddring.

Tryck lätt på pekplattan för att avbryta den automatiska bläddringen.

Bläddra horisontellt – du kan bläddra åt vänster och höger i det aktiva fönstret.

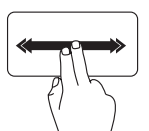

Rör snabbt två fingrar åt vänster eller höger för att aktivera automatisk horisontell bläddring.

Tryck lätt på pekplattan för att avbryta den automatiska bläddringen.

### Zooma

Öka eller minska förstoringen av skärminnehållet. Zoomfunktionen omfattar:

Nyp – Zooma in eller zooma ut genom att flytta två fingrar ifrån eller närmare varandra på pekplattan.

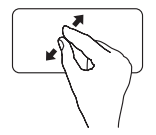

Så här zoomar du in:

Dra två fingrar ifrån varandra för att förstora innehållet i det aktiva fönstret.

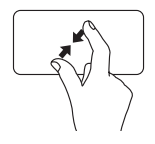

Så här zoomar du ut:

Flytta två fingrar närmare varandra för att förminska innehållet i det aktiva fönstret.

### Vända blad

Bläddra framåt eller bakåt beroende på i vilken riktning du vänder blad.

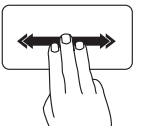

Rör snabbt tre fingrar i önskad riktning för att gå framåt/bakåt i innehållet i det aktiva fönstret.

# Multimedietangenter

Multimedietangenterna finns på tangentbordets rad med funktionstangenter. Tryck på önskad tangent om du vill använda multimediekontrollerna. Du kan ställa in multimedietangenterna på tangentbordet med hjälp av systeminställningsprogrammet (BIOS) eller genom Windows **Mobilitatscenter** 

### Systeminställningsprogrammet

- 1. Tryck på <F2> under POST (Power On Self Test) för att öppna systeminställningsprogrammet (BIOS).
- 2. Vid Function Key Behavior (Funktionstangenternas beteende) väljer du Multimedia Key First (Multimedietangent först) eller Function Key First (Funktionstangent först).

Function Key First – Detta är standardinställningen. Tryck på en funktionstangent om du vill utföra funktionen som är kopplad till den. Om du vill använda tangenten som multimedietangent trycker du på <Fn> + multimedietangenten.

Multimedia Key First – Tryck på en multimedietangent om du vill utföra multimedieåtgärden som är kopplad till den. Om du vill använda tangenten som funktionstangent trycker du på <Fn> + funktionstangenten.

**ZA OBS!** Alternativet **Multimedia Key First** fungerar endast i operativsystemet.

### Windows Mobilitetscenter

- 1. Tryck på tangenterna < $\binom{3}{2}$ ><X> eller tryck på knappen Windows Mobilitetscenter  $\mathfrak{X}^{\mathfrak{p}}$  om du vill öppna Windows Mobilitetscenter.
- 2. Vid Function Key Row (Raden funktionstangenter) väljer du Function Key (Funktionstangent) eller Multimedia Key (Multimedietangent).

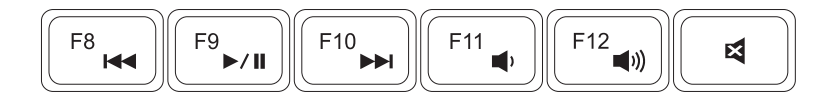

- Spela upp föregående spår eller kapitel  $\Box$  Sänk volymnivån
- $\blacktriangleright$ /II Spela upp eller pausa  $\blacktriangleright$ /II Spela upp eller pausa
- Spela upp nästa spår eller kapitel Stäng av ljudet
- 
- -

# Använda den optiska enheten

VIKTIGT! Tryck inte ner den optiska enhetens släde när du öppnar eller stänger den. Håll luckan stängd när du inte använder enheten.

#### VIKTIGT! Flytta inte på datorn när du spelar upp eller bränner en skiva.

Den optiska enheten spelar upp eller bränner CD och DVD. Kontrollera att sidan med tryck eller skrift är vänd uppåt när du sätter i skivor i enheten.

Så här lägger du en skiva i den optiska enheten:

- 1. Tryck på den optiska enhetens utmatningsknapp.
- 2. Dra ut den optiska enhetens släde.
- 3. Lägg skivan med etiketten uppåt mitt i facket och fäst den på centrumtappen.
- 4. Tryck försiktigt in släden i den optiska enheten.

### Använda nödutmatningshålet

Om den optiska enhetens släde inte matas ut när du trycker på utmatningsknappen kan du använda nödutmatningshålet för att öppna enhetsfacket. Så här öppnar du enhetsfacket med hjälp av nödutmatningshålet:

- 1. Stäng av datorn.
- 2. Sätt i ett litet stift eller uträtat gem i nödutmatningshålet och tryck ordentligt tills den optiska enhetens släde öppnas.

#### Använda din bärbara Inspiron-dator

- 1 skiva
- centrumtapp
- släde
- nödutmatningshål
- utmatningsknapp för optisk enhet

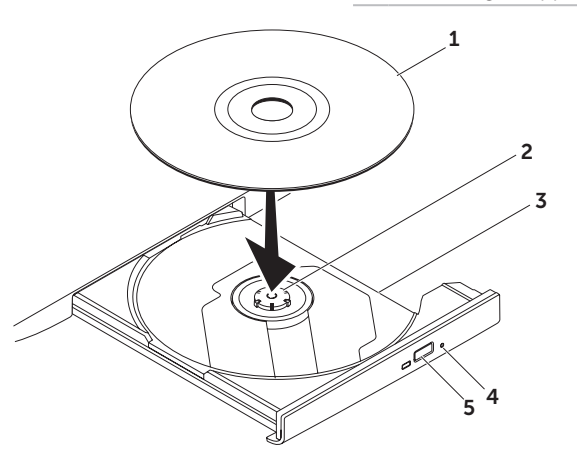

# Bildskärm

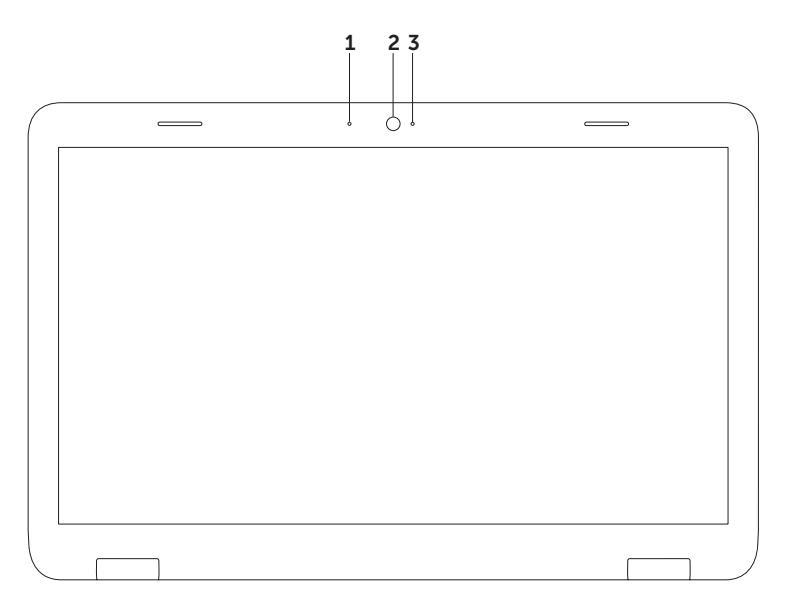

- 1 Mikrofon Ger ljud av hög kvalitet för videokonferenser och röstinspelning.
- 2 Kamera Inbyggd kamera för videoinspelning, videokonferenser och chatt.
- 3 Indikatorlampa för kamera Visar om kameran är på eller av. Ett fast vitt ljus visar kameraaktivitet.

# Ta bort och sätta tillbaka topphöljet (tillval)

VARNING! Innan du utför någon av åtgärderna i det här avsnittet ska du läsa igenom och följa säkerhetsinstruktionerna som medföljde datorn.

VARNING! Innan du tar bort topphöljet från datorn måste du stänga av datorn och koppla loss alla externa kablar (även till nätadaptern).

Så här tar du bort topphöljet:

- 1. Stäng av datorn och stäng bildskärmen.
- 2. Tryck på frigöringsknappen för topphöljet och håll den intryckt.
- **OBS!** Du kan köpa ytterligare utbytbara topphöljen på dell.com.

#### Använda din bärbara Inspiron-dator

- 1 datorns baksida
- topphölje
- frigöringsknapp för topphölje

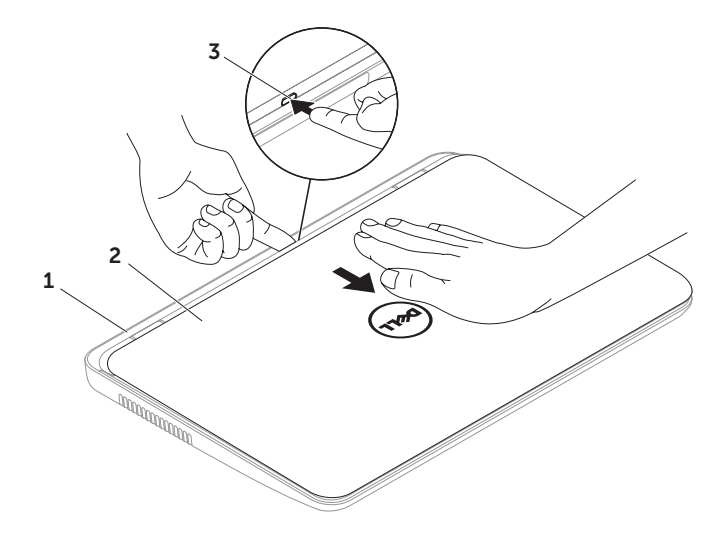

Använda din bärbara Inspiron-dator

Så här sätter du tillbaka topphöljet:

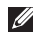

OBS! Se till att Dell-logotypen är vänd mot datorns baksida när du sätter tillbaka topphöljet.

- 1. Rikta in topphöljet med bildskärmens baksida.
- 2. Skjut topphöljet tills det klickar på plats. Se till att det inte finns några glapp mellan topphöljet och det bakre bildskärmshöljet.

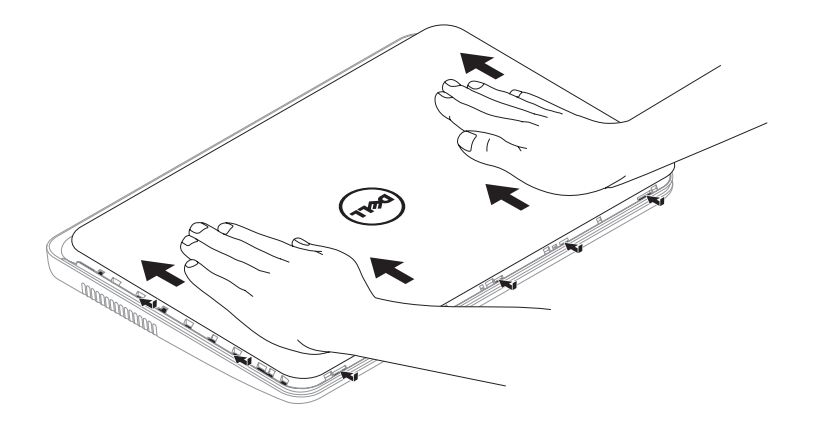

## Ta bort och sätta tillbaka batteriet

- VARNING! Innan du utför någon av åtgärderna i det här avsnittet ska du läsa igenom och följa säkerhetsinstruktionerna som medföljde datorn.
- VARNING! Om du använder ett inkompatibelt batteri kan risken för brand eller explosion öka. I den här datorn ska bara batterier från Dell användas. Använd inte batterier från andra datorer.
- VARNING! Innan du tar bort batteriet från datorn måste du stänga av datorn och koppla loss alla externa kablar (även till nätadaptern).

Så här tar du bort batteriet:

- 1. Stäng av datorn och vänd på den.
- 2. Skjut batteriets låshake och frigöringsknapp till olåst läge.
- **3.** Skiut och lyft ut batteriet ur facket.

Så här sätter du tillbaka batteriet:

- 1. Skjut in batteriet i batterifacket tills det klickar fast på plats.
- 2. Skjut batteriets låshake till låst läge.

#### Använda din bärbara Inspiron-dator

- 1 batteriets frigöringsknapp
- 2 batteri
- batteriets låshake

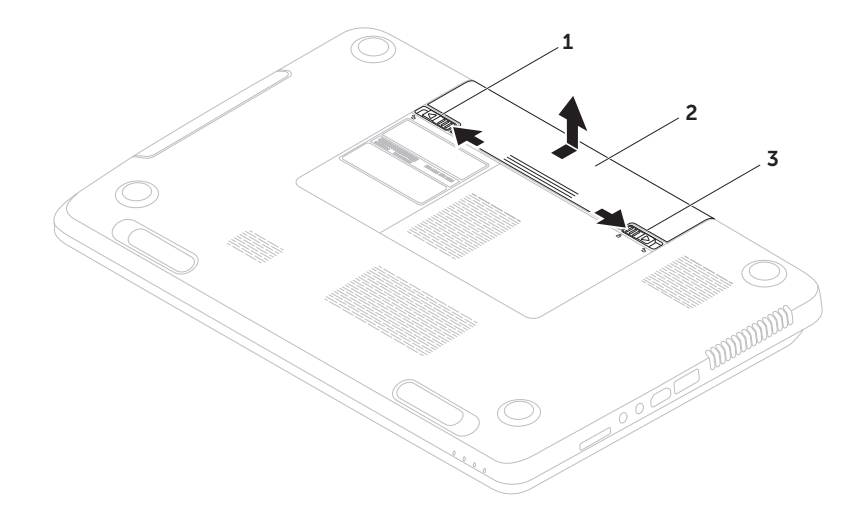

# Programfunktioner

### FastAccess ansiktsigenkänning

Datorn kan komma utrustad med FastAccess ansiktsigenkänning. Den här funktionen gör din Dell-dator säkrare genom att använda ditt ansiktes unika särdrag för att identifiera dig och automatiskt ange dina inloggningsuppgifter där du normalt skulle behöva ange den här informationen själv (till exempel när du loggar in på ett Windowskonto eller på en säker webbplats). Om du vill ha mer information klickar du på Start  $\rightarrow$  Alla program $\rightarrow$  FastAccess.

### Produktivitet och kommunikation

Du kan använda datorn för att skapa presentationer, broschyrer, gratulationskort, flygblad och kalkylblad. Du kan också redigera och visa digitala foton och bilder. Kontrollera i specifikationen på inköpskvittot vilka program som är installerade på datorn.

När du har anslutit datorn till Internet kan du besöka webbsidor, skapa ett e-postkonto, överföra och hämta filer med mera.

### Underhållning och multimedia

Du kan använda datorn för att se på film, spela spel, spela in egna CD-/DVD-skivor, lyssna på musik och radiostationer över Internet.

Du kan hämta eller kopiera bilder och videofiler från bärbara enheter som digitalkameror och mobiltelefoner. Med hjälp av ytterligare programvara (tillval) kan du ordna och skapa musik- och filmfiler som kan spelas in på en skiva, sparas på bärbara enheter, till exempel en MP3-spelare, eller spelas upp och visas direkt på en ansluten TV eller projektor.

# Dell DataSafe Online Backup

- **OBS!** Dell DataSafe Online stöds endast i operativsystemet Windows.
- **OBS!** För snabbare överföring och hämtning rekommenderas att du har en bredbandsanslutning.

Dell DataSafe Online är en tjänst för automatisk säkerhetskopiering och återställning som hjälper till att skydda dina data och andra viktiga filer vid oförutsägbara händelser, till exempel stöld, brand eller naturkatastrofer. Du kan få åtkomst till tjänsten på din dator genom att använda ett lösenordsskyddat konto.

Mer information finns på DellDataSafe.com.

Så här schemalägger du säkerhetskopieringen:

- 1. Dubbelklicka på ikonen Dell DataSafe Online i systemfältet.
- 2. Följ anvisningarna på skärmen.

# Dell Stage

Med programvaran Dell Stage som är installerad på datorn har du åtkomst till dina favoritmedieprogram.

#### Starta Dell Stage genom att klicka på Start + Alla program→ Dell Stage → Dell Stage.

**OBS!** Vissa av programmen i Dell Stage kan även startas på menyn Alla program.

Du kan anpassa Dell Stage enligt följande:

- • Ordna om en programgenväg Markera och håll i programgenvägen tills den blinkar och dra sedan programgenvägen till önskad plats på Dell Stage.
- • Minimera Dra Dell Stage-fönstret till längst ned på skärmen.
- • Anpassa Välj inställningsikonen och välj sedan önskat alternativ.

Följande program finns tillgängliga i Dell Stage:

- **OBS!** Vissa av programmen kanske inte finns tillgängliga utifrån de val du gjorde när du köpte datorn.
- Musik Spela musik eller bläddra bland dina musikfiler efter album, artist eller låttitel. Du kan även lyssna på radiostationer från hela världen. Tillvalsprogrammet Napster gör att du kan hämta låtar när du är ansluten till Internet.
- YouPaint Rita och redigera bilder.
- Dokument Gör att du snabbt kan komma åt mappen Dokument på din dator.
- FOTO Visa, ordna eller redigera dina bilder. Du kan skapa bildspel och samlingar av dina bilder och överföra dem till Facebook eller Flickr när du är ansluten till Internet.
- DELL WEB Visar en förhandsgranskning av upp till fyra av dina favoritwebbsidor. Klicka på förhandsgranskningen av webbsidan för att öppna den i webbläsaren.
- $\bullet$  VIDEO Visa videoklipp. Tillvalsprogrammet CinemaNow gör det möjligt att köpa eller hyra filmer och TVprogram när du är ansluten till Internet.
- Genvägar Ger snabb åtkomst till vanliga program.
- STICKYNOTES Skapa anteckningar eller påminnelser. Dina anteckningar visas på anslagstavlan nästa gång du startar STICKYNOTES. Du kan även spara anteckningar på skrivbordet.
- • Web Tile Visar en förhandsgranskning av upp till fyra av dina favoritwebbsidor. Rutan gör det möjligt att lägga till, redigera eller ta bort en webbsidesförhandsgranskning. Klicka eller tryck på förhandsgranskningen av webbsidan för att öppna den i webbläsaren. Du kan även skapa flera Web Tiles i appgalleriet.

# Lösa problem

Här hittar du information om vad du ska göra om något fel på datorn skulle inträffa. Om du inte kan lösa problemet med hjälp av anvisningarna här, går du till "Använda supportverktyg" på sidan [60](#page-61-1) eller till "Kontakta Dell" på sidan [80](#page-81-0).

VARNING! Endast kvalificerade tekniker får ta bort höljet från datorn. Se Servicehandboken på support.dell.com/manuals för mer avancerade serviceinstruktioner.

# Signalkoder

Datorn kan avge ett antal signaler (pip) under starten om fel eller problem uppstår. Ljudsignalerna, som kallas pipkoder, indikerar ett problem. Om det inträffar skriver du ned pipkoden och kontaktar Dell (se "Kontakta Dell" på sidan [80](#page-81-0)).

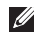

OBS! Om du behöver byta ut delar kan du läsa mer i *Servicehandboken* på support.dell.com.

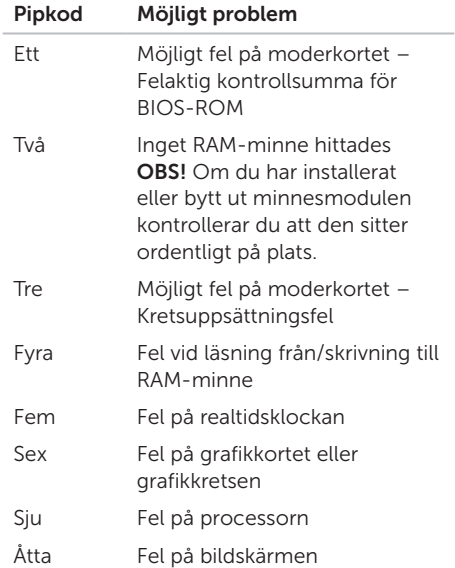

## Problem med nätverk

### Trådlösa anslutningar

#### Om den trådlösa nätverksanslutningen bryts –

Den trådlösa routern är offline eller så har det trådlösa nätverket inaktiverats på datorn.

- • Kontrollera att routern är påslagen och ansluten till datakällan (kabelmodem eller nätverkshubb).
- • Kontrollera om trådlös anslutning är aktiverat på datorn (se "Aktivera eller inaktivera trådlös anslutning (valfritt)" på sidan [12](#page-13-0)).
- • Återupprätta anslutningen till den trådlösa routern (se "Konfigurera en trådlös anslutning" på sidan [16](#page-17-0)).
- • Störningar kan göra att den trådlösa kommunikationen inte fungerar eller fungerar sämre än vanligt. Prova att flytta datorn närmare nätverksroutern.

### Fasta nätverksanslutningar

#### Om den fasta nätverksanslutningen bryts – Nätverkskabeln är lös eller trasig.

Kontrollera att kontakten sitter i ordentligt och inte är skadad.

### Problem med strömförsörjningen

Om strömindikatorn är släckt – Datorn är antingen avstängd, i viloläge eller får ingen ström.

- • Tryck på strömknappen. Datorn återgår till vanlig användning om den är avstängd eller i viloläge.
- • Sätt i nätadapterkabeln igen i nätkontakten på datorn, i nätadaptern och i eluttaget.
- • Om nätadapterkabeln är ansluten till ett grenuttag kontrollerar du att grenuttaget är anslutet till ett eluttag och att det inte är avstängt. Ta bort alla eventuella strömskydd, grenuttag och förlängningssladdar och testa om datorn startar.

Lösa problem

- Kontrollera att eluttaget fungerar genom att ansluta något annat till det, exempelvis en lampa.
- • Kontrollera sladdarna till nätadaptern. Om det finns en lampa på nätadaptern, kontrollerar du att den lyser.
- • Kontakta Dell om problemet kvarstår (se "Kontakta Dell" på sidan [80](#page-81-0)).

#### Om strömindikatorn lyser vitt och datorn inte svarar – Skärmen kanske inte svarar.

- • Tryck på strömknappen tills datorn stängs av och slå sedan på den igen.
- • Kontakta Dell om problemet kvarstår (se "Kontakta Dell" på sidan [80](#page-81-0)).

Om strömindikatorn blinkar vitt – Datorn är i viloläge eller så svarar bildskärmen kanske inte.

• Tryck på en tangent på tangentbordet, rör muspekaren med pekplattan eller en ansluten mus eller tryck på strömknappen för att återgå till normalt läge.

- • Om bildskärmen inte svarar trycker du in strömknappen tills datorn stängs av och startar den sedan igen.
- • Kontakta Dell om problemet kvarstår (se "Kontakta Dell" på sidan [80](#page-81-0)).

#### Om du drabbas av störningar som gör att datorn inte tar emot signaler - En oönskad signal skapar störningar genom att avbryta eller blockera andra signaler. Några möjliga störningskällor är:

- • Förlängningssladdar för el, tangentbord och mus.
- • För många enheter anslutna till samma grenuttag.
- • Flera grenuttag anslutna till samma eluttag.

# Problem med minne

#### Om du får ett meddelande om otillräckligt minne –

- • Spara och stäng alla öppna filer och avsluta alla öppna program som du inte använder för att se om detta löser problemet.
- • I dokumentationen för programvaran finns minimikraven för minne angivet. Installera mer minne om det behövs (se *Servicehandboken* på support.dell.com/manuals).
- • Ta bort och sätt tillbaka minnesmodulerna (se *Servicehandboken* på support.dell.com/manuals).
- • Kontakta Dell om problemet kvarstår (se "Kontakta Dell" på sidan [80\)](#page-81-0).

#### Om andra problem med minnet uppstår –

- • Kör verktyget Dell Diagnostics (se "Dell Diagnostics" på sidan [62](#page-63-0)).
- • Kontakta Dell om problemet kvarstår (se "Kontakta Dell" på sidan [80\)](#page-81-0).

## <span id="page-58-0"></span>Problem med att datorn eller programvara hänger sig

Om datorn inte startar – Kontrollera att nätadapterkabeln är ordentligt ansluten till datorn och till eluttaget.

#### Om ett program slutar svara –

Avsluta programmet:

- 1. Tryck ner <Ctrl><Skift><Esc> samtidigt.
- 2. Klicka på Program.
- 3. Markera det program som inte längre svarar.
- 4. Klicka på Avsluta aktivitet.

#### Om ett program ofta slutar att fungera –

Läs i dokumentationen till programmet. Avinstallera och installera om programmet om det behövs.

#### OBS! Det finns ofta

installationsanvisningar på en CD eller i dokumentationen till ett program.

Om datorn slutar svara eller om skärmen blir blå –

#### VIKTIGT! Du kan förlora data om du inte kan stänga av datorn på det vanliga sättet via operativsystemet.

Om datorn varken svarar på tangenter som trycks ned eller på att musen eller pekplattan rörs, håller du strömknappen intryckt i minst 8–10 sekunder tills datorn stängs av. Starta sedan om datorn.

#### Om ett program är avsett för en tidigare version av operativsystemet Microsoft Windows –

Kör Guiden Programkompatibilitet. Guiden Programkompatibilitet konfigurerar ett program så att det körs i en miljö som liknar en tidigare version av operativsystemet Microsoft Windows.

Så här kör du Guiden Programkompatibilitet:

- 1. Klicka på Start + Kontrollpanelen→ Program→ Kör program för tidigare versioner av Windows.
- 2. Klicka på Nästa när välkomstsidan visas.
- 3. Följ anvisningarna på skärmen.

#### Om du har andra problem med programvara –

- • Säkerhetskopiera filerna omedelbart.
- • Använd ett antivirusprogram för att kontrollera att det inte finns virus på hårddisken eller CD-skivorna.
- • Spara och stäng alla öppna filer och program och stäng av datorn via Start -menyn.
- • Kontrollera dokumentationen till programvaran eller kontakta tillverkaren av programvaran om du behöver mer information:
	- Kontrollera att programmet är kompatibelt med det operativsystem som är installerat på datorn.
	- Kontrollera att datorn uppfyller de minimikrav för maskinvara som krävs för att köra programmet. Se dokumentationen för programvaran för mer information.
- Kontrollera att programmet är rätt installerat och konfigurerat.
- Kontrollera att drivrutinerna inte står i konflikt med programmet.
- Avinstallera och installera om programmet om det behövs.
- Skriv ned felmeddelanden som visas för att underlätta problemlösningen när du kontaktar Dell.

# <span id="page-61-1"></span>Använda supportverktyg

# <span id="page-61-0"></span>Dell Support Center

### All support du behöver – en bekväm plats.

Dell Support Center tillhandahåller systemvarningar, erbjudanden om prestandaförbättringar, systeminformation och länkar till andra Dell-verktyg och diagnostiktjänster.

Starta programmet genom att trycka på knappen Dell Support Center  $\leftrightarrow$  på tangentbordet eller klicka på Start  $\leftrightarrow$  Alla program→ Dell→ Dell Support Center→ Starta Dell Support Center.

Startsidan i Dells supportcenter visar datorns modellnummer, serviceetikett, expresskod, garantistatus och meddelanden om hur du kan förbättra datorns prestanda.

Startsidan innehåller länkar till:

PC Checkup – Kör maskinvarudiagnostik, se vilket program som upptar mest minne på hårddisken och bevaka ändringar som gjorts på datorn varje dag.

### PC Checkup-verktyg

- • Hanterare för hårddiskutrymme Administrera hårddisken med en visuell återgivning av det utrymme som upptas av varie filtyp.
- • Prestanda- och konfigurationshistorik Bevaka systemhändelser och ändringar som gjorts. Detta verktyg visar alla maskinvarusökningar, tester, systemändringar, kritiska händelser och återställningspunkter och vilken dag de inträffade.

### Detalierad systeminformation – Visa

detaljerad information om konfigurationen av din maskinvara och ditt operativsystem, visa kopior av serviceavtal, garantiinformation och alternativ för att förnya garantin.

Få hjälp – Visa alternativ för Dells tekniska support, kundtjänst, guider och utbildning, onlineverktyg, ägarhandbok, garantiinformation, vanliga frågor och så vidare.

#### Säkerhetskopiering och återställning –

Skapa återställningsmedia, starta återställningsverktyget och onlinesäkerhetskopiering.

### Erbjudanden om att förbättra

systemprestanda – Få programvaru- och maskinvarulösningar som hjälper dig att förbättra systemets prestanda.

Om du vill ha mer information om Dell Support Center och hämta och installera de senaste supportverktygen kan du gå till DellSupportCenter.com.

# My Dell Downloads

**OBS!** My Dell Downloads är kanske inte tillgängligt i alla regioner.

För vissa förinstallerade program på din nya Dell-dator medföljer ingen säkerhetskopia på CD eller DVD. Den här programvaran finns tillgänglig på webbplatsen My Dell Downloads. Från den här webbplatsen kan du hämta tillgänglig programvara för ominstallation eller skapa dina egna säkerhetskopieringsmedia.

Så här registrerar du dig och använder My Dell Downloads:

#### 1. Gå till DownloadStore.dell.com/media.

- 2. Följ anvisningarna på skärmen för att registrera dig och hämta programmet.
- 3. Installera programvaran igen eller skapa en säkerhetskopia för framtida användning.

# Felsökaren för maskinvara

Om en enhet antingen inte upptäcks av operativsystemet eller identifieras men är felaktigt konfigurerad, kan du använda Felsökaren för maskinvara för att lösa problemet.

Så här startar du Felsökaren för maskinvara:

- 1. Klicka på Start → Hjälp och support.
- 2. Skriv felsökare för maskinvara i sökfältet och tryck på <Retur> för att starta sökningen.
- 3. I sökresultaten väljer du det alternativ som bäst beskriver problemet och följer sedan felsökningsinstruktionerna.

# <span id="page-63-0"></span>Dell Diagnostics

Om du har problem med datorn utför du kontrollerna i "Problem med att datorn eller programvara hänger sig" på sidan [57](#page-58-0) och kör Dell Diagnostics innan du kontaktar Dell för att få hjälp.

Kontrollera att enheten som du vill testa visas i systeminställningsprogrammet och är aktiv. Du startar systeminställningsprogrammet (BIOS) genom att starta (eller starta om) datorn och trycka på <F2> när Dell-logotypen visas.

### Starta Dell Diagnostics

När du kör Dell Diagnostics anropar datorn ePSA (Enhanced Pre-boot System Assessment). ePSA omfattar en serie diagnostiktester för enheter, till exempel moderkortet, tangentbordet, bildskärmen, minnet och hårddisken.

- 1. Starta (eller starta om) datorn.
- 2. När DELL-logotypen visas trycker du direkt på <F12>.
- **OBS!** Om du väntar för länge och operativsystemets logotyp visas fortsätter du att vänta tills Microsoft Windows har startats. Stäng sedan av datorn och försök igen.
- 3. Markera Diagnostics på startmenyn och tryck på <Retur>.

Svara på de frågor som eventuellt visas under genomgången.

- • Om ett fel upptäcks stannar datorn och avger en ljudsignal. Avbryt genomgången och starta om datorn genom att trycka på <n>; fortsätt till nästa test genom att trycka på <y>; testa komponenten som hade ett fel igen genom att trycka på <r>.
- • Om fel upptäcks under systemgenomgången, ska du anteckna felkoderna och kontakta Dell (mer information finns i "Kontakta Dell" på sidan [80\)](#page-81-0).

Om systemgenomgången före start har slutförts utan problem visas meddelandet "Do you want to run the remaining memory tests? This will take about 30 minutes or more. Do you want to continue? (Recommended)." (Vill du köra de återstående minnestesterna? Det tar 30 minuter eller mer. Vill du fortsätta? (Rekommenderas).)

Om du har problem med minnet trycker du <y>, annars trycker du på <n>. Följande meddelande visas: "Enhanced Preboot System Assessment Complete" (Systemgenomgången före start har slutförts).

Starta om datorn genom att klicka på Exit (Avsluta).

# Återställa operativsystemet

Du kan återställa operativsystemet på datorn med någon av följande metoder:

◯ VIKTIGT! Med Dell Factory Image Restore eller skivan Operating System tas alla filer bort permanent från datorn. Säkerhetskopiera dina datafiler innan du genomför denna åtgärd om du har möjlighet.

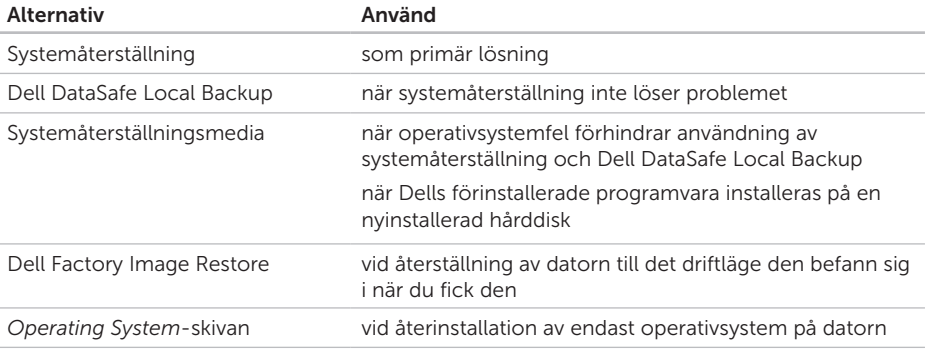

OBS! Skivan *Operating System* medföljer eventuellt inte alla datorer.

# Systemåterställning

Operativsystemet Microsoft Windows tillhandahåller alternativet Systemåterställning med vilket du kan återställa datorn till ett tidigare drifttillstånd (utan att påverka datafiler) om ändringar av maskinvara, programvara eller andra systeminställningar har lämnat datorn i ett oönskat drifttillstånd. Alla ändringar som systemåterställningen gör med datorn kan ångras.

 $\wedge$  VIKTIGT! Säkerhetskopiera dina datafiler regelbundet. Systemåterställning övervakar inte datafiler och kan inte återställa dem.

### Starta systemåterställning

- 1. Klicka på Start <sup>8</sup>.
- 2. I sökrutan skriver du Systemåterställning och trycker sedan på <Retur>.

### OBS! Fönstret Kontroll av

- användarkonto kanske visas. Om du är administratör för datorn klickar du på Fortsätt. I annat fall kontaktar du administratören för att kunna fortsätta.
- 3. Klicka på Nästa och följ anvisningarna på skärmen.

Om problemet inte åtgärdas med systemåterställningen kan du ångra den senaste systemåterställningen.

### Ångra den senaste systemåterställningen

- OBS! Innan du ångrar den senaste systemåterställningen bör du spara och stänga alla öppna filer och avsluta alla program. Du ska varken ändra, öppna eller radera filer eller program förrän systemåterställningen är klar.
- 1. Klicka på Start  $\bigoplus$ .
- 2. I sökrutan skriver du Systemåterställning och trycker sedan på <Retur>.
- 3. Klicka på Ångra den senaste återställningen och klicka på Nästa.

# <span id="page-67-0"></span>Dell DataSafe Local Backup

- VIKTIGT! Med Dell DataSafe Local Backup tar du permanent bort alla program eller drivrutiner som installerats sedan du mottog datorn när du återställer operativsystemet. Skapa säkerhetskopior av program som du behöver installera på din dator innan du använder Dell DataSafe Local Backup. Använd Dell DataSafe Local Backup endast om en systemåterställning av operativsystemet inte löser problemet.
- VIKTIGT! Fastän DataSafe Local Backup har utformats för att bevara datafiler på datorn rekommenderar vi att du säkerhetskopierar dina datafiler innan du använder DataSafe Local Backup.
- **OBS!** Dell DataSafe Local Backup är kanske inte tillgängligt i alla regioner.
- **OBS!** Om Dell DataSafe Local Backup inte finns på din dator kan du återställa systemet med Dell Factory Image Restore (se "Dell Factory Image Restore" på sidan [70\)](#page-71-0).

Du kan använda Dell DataSafe Local Backup för att återställa hårddisken till det läge den var i när du köpte datorn, utan att några datafiler tas bort.

Med Dell DataSafe Local Backup kan du:

- • Säkerhetskopiera och återställa datorn till ett tidigare drifttillstånd
- • Skapa systemåterställningsmedia

### Dell DataSafe Local Backup Basic

Gör så här om du vill återställa Dells förinstallerade programvara och bevara datafiler:

- 1. Stäng av datorn.
- 2. Koppla bort alla enheter (USB-enheter, skrivare och så vidare) som är anslutna till datorn och ta bort all eventuell intern maskinvara som nyligen har installerats.
- **OBS!** Koppla inte bort nätadaptern.
- 3. Starta datorn.
- 4. När DELL-logotypen visas trycker du på <F8> flera gånger för att öppna fönstret Advanced Boot Options (Avancerade startalternativ).
- **OBS!** Om du väntar för länge och operativsystemets logotyp visas fortsätter du att vänta tills Microsoft Windows har startats. Stäng sedan av datorn och försök igen.

#### Återställa operativsystemet

- 5. Välj Repair Your Computer (Reparera datorn).
- 6. Välj Dell DataSafe Restore and Emergency Backup (Dell DataSafe-återställning och akut säkerhetskopiering) från menyn System Recovery Options (Systemåterställningsalternativ) och följ anvisningarna på skärmen.

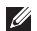

**OBS!** Återställningsprocessen kan ta en timme eller mer beroende på hur mycket data som ska återställas.

OBS! Mer information finns i artikel 353560 i kunskapsbasen på support.dell.com.

### Uppgradera till Dell DataSafe Local Backup Professional

OBS! Dell DataSafe Local Backup Professional kan vara installerat på datorn om du beställde programmet vid inköpstillfället.

Dell DataSafe Local Backup Professional innehåller ytterligare funktioner med vilka du kan:

- • Säkerhetskopiera och återställa datorn utifrån filtyperna
- • Säkerhetskopiera filer till en lokal lagringsplats
- • Schemalägga automatisk säkerhetskopiering

Gör så här om du vill uppgradera till Dell DataSafe Local Backup Professional:

- 1. Dubbelklicka på ikonen Dell DataSafe Local Backup **in systemfältet**.
- 2. Klicka på UPGRADE NOW! (Uppgradera nu).
- 3. Följ anvisningarna på skärmen.

## Systemåterställningsmedia

VIKTIGT! Systemåterställningsmedia har utformats för att bevara datafiler på datorn, men vi rekommenderar att du säkerhetskopierar dina datafiler innan du använder systemåterställningsmedia.

Du kan använda systemåterställningsmedia, som skapats med Dell DataSafe Local Backup, för att återställa hårddisken till det läge den var i när du köpte datorn, utan att några datafiler tas bort.

Använd systemåterställningsmedia om:

- • Felet på operativsystemet förhindrar användningen av de återställningsalternativ som är installerade på datorn.
- • Felet på hårddisken förhindrar att data återställs.

Så här återställer du Dells förinstallerade programvara med hjälp av systemåterställningsmedia:

- 1. Sätt i systemåterställningsskivan eller USBminnet och starta om datorn.
- 2. När DELL-logotypen visas trycker du omedelbart på <F12>.
- OBS! Om du väntar för länge och  $\mathscr{M}$ operativsystemets logotyp visas fortsätter du att vänta tills Microsoft Windows har startats. Stäng sedan av datorn och försök igen.
- 3. Välj lämplig startenhet från listan och tryck på <Retur>.
- 4. Följ anvisningarna på skärmen.

## <span id="page-71-0"></span>Dell Factory Image Restore

- $\wedge$  VIKTIGT! Dell Factory Image Restore tar permanent bort alla data på hårddisken samt alla program eller drivrutiner som har installerats sedan du fick datorn om du använder programmet för att återställa operativsystemet. Om möjligt bör du säkerhetskopiera alla data innan du använder det här alternativet. Använd Dell Factory Image Restore endast om systemåterställning inte åtgärdar problemet med operativsystemet.
- 

OBS! Dell Factory Image Restore är inte tillgängligt för alla länder och för alla datorer.

OBS! Om Dell Factory Image Restore **U** inte finns på din dator kan du använda Dell DataSafe Local Backup (se "Dell DataSafe Local Backup" på sidan [66](#page-67-0)) för att återställa operativsystemet.

Använd Dell Factory Image Restore som sista utväg att återställa operativsystemet. Det här alternativet återställer hårddisken till det läge den var i när du köpte datorn. Eventuella program eller filer som lagts till sedan du tog emot datorn, även datafiler, tas permanent bort från hårddisken. Datafiler omfattar dokument, kalkylblad, e-postmeddelanden, digitala fotografier, musikfiler och så vidare. Säkerhetskopiera om möjligt alla data innan du använder Dell Factory Image Restore.

### Starta Dell Factory Image Restore

- 1. Starta datorn.
- 2. När DELL-logotypen visas trycker du på <F8> flera gånger för att öppna fönstret Advanced Boot Options (Avancerade startalternativ).
- **OBS!** Om du väntar för länge och operativsystemets logotyp visas fortsätter du att vänta tills Microsoft Windows har startats. Stäng sedan av datorn och försök igen.
- 3. Välj Repair Your Computer (Reparera datorn). Fönstret System Recovery Options (Alternativ för systemåterställning) visas.
- 4. Välj en tangentbordslayout och klicka på Next (Nästa).
- 5. Om du vill få åtkomst till återställningsalternativen loggar du in som lokal användare. Om du vill öppna kommandotolken skriver du administrator (administratör) i fältet User name (Användarnamn) och klickar på OK.
- 6. Klicka på Dell Factory Image Restore. Välkomstskärmen för Dell Factory Image Restore visas.
- **OBS!** Beroende på konfigurationen måste du kanske välja Dell Factory Tools och sedan Dell Factory Image Restore.
- 7. Klicka på Next (Nästa). Fönstret Confirm Data Deletion (Bekräfta borttagning av data) visas.
- OBS! Om du inte vill fortsätta med  $\mathscr{U}$ fabriksåterställningen klickar du på Cancel (Avbryt).
- 8. Klicka på kryssrutan för att bekräfta att du vill fortsätta att formatera om hårddisken och återställa systemprogramvaran till fabriksinställningar. Klicka sedan på Next (Nästa).

Återställningsprocessen påbörjas och kan ta fem minuter eller mer att slutföra. Ett meddelande visas när operativsystemet och fabriksinstallerade program har återställts till fabriksinställningar.

9. Klicka på Finish (Slutför) för att starta om datorn.

# <span id="page-73-0"></span>Få hjälp

Om du får problem med datorn genomför du följande steg för att felsöka och diagnostisera problemet:

- 1. Se "Lösa problem" på sidan [54](#page-55-0) för information och anvisningar om hur du åtgärdar problem på datorn.
- 2. Se "Dell Diagnostics" på sidan [62](#page-63-0) för anvisningar om hur du kör Dell Diagnostics.
- 3. Fyll i "Diagnostikchecklista" på sidan [79](#page-80-0).
- 4. Utnyttja Dells stora utbud av onlinetjänster på webbplatsen för Dell Support (support.dell.com) om du behöver hjälp med frågor som rör installation och felsökning. Se "Online-tjänster" på sidan [74](#page-75-0) för mer information om Dells support online.
- 5. Om ovanstående steg inte löser problemet går du till "Innan du ringer" på sidan [78.](#page-79-0)
- OBS! Ring Dells support från en telefon vid eller i närheten av datorn, så att supportpersonalen lättare kan hjälpa dig med de åtgärder som krävs.
- OBS! Dells expresskodsystem kanske inte är tillgängligt i alla länder.

Ange din expresskod när du blir uppmanad att göra detta, så kopplas du direkt till rätt supportpersonal. Om du inte har någon expresskod öppnar du mappen Dell Accessories (Dell-tillbehör), dubbelklickar på ikonen Express Service Code (Expresskod) och följer anvisningarna.

OBS! Vissa av tjänsterna är inte alltid Ø tillgängliga utanför USA. Ring din lokala Dell-representant för mer information om tillgängliga tjänster.

# <span id="page-74-0"></span>Teknisk support och kundtjänst

Dells supporttjänst kan hjälpa dig med frågor om Dell-maskinvara. Vår supportpersonal använder datorbaserade diagnostikmetoder för att snabbt kunna ge svar på dina frågor.

Innan du kontaktar Dells supporttjänst, går du till "Innan du ringer" på sidan [78](#page-79-0) och söker sedan upp kontaktinformationen för din region eller går till support.dell.com.

# **DellConnect**

DellConnect är ett enkelt onlineverktyg som gör att en servicetekniker från Dell kan komma åt din dator via en bredbandsanslutning och diagnostisera problemet och reparera det under ditt överinseende. Mer information finns på dell.com/DellConnect.

<span id="page-75-1"></span>Få hjälp

# <span id="page-75-0"></span>Online-tjänster

Du kan lära dig om Dells produkter och tjänster på följande webbplatser:

- • dell.com
- dell.com/ap (endast Asien och Stillahavsområdet)
- dell.com/jp (endast Japan)
- euro.dell.com (endast Europa)
- • dell.com/la (länder i Latinamerika och de karibiska länderna)
- • dell.ca (endast Kanada)

Du kan komma åt Dell Support via följande webbplatser och e-postadresser:

#### Dells supportwebbplatser

- • support.dell.com
- support.jp.dell.com (endast Japan)
- support.euro.dell.com (endast Europa)
- supportapi.dell.com (endast Asien och Stillahavsområdet)

### E-postadresser till Dell Support

- • mobile\_support@us.dell.com
- • support@us.dell.com
- • la-techsupport@dell.com (endast Latinamerika och de karibiska länderna)
- apsupport@dell.com (endast Asien och Stillahavsområdet)

#### E-postadresser till Dells marknadsföring och försäljning

- apmarketing@dell.com (endast Asien och Stillahavsområdet)
- sales\_canada@dell.com (endast Kanada)

#### Anonym FTP (filöverföringsprotokoll)

• ftp.dell.com

Logga in som användare: anonymous och använd din e-postadress som lösenord.

## <span id="page-76-0"></span>Automatisk orderuppföljningstjänst

Om du vill kontrollera hur långt dina beställningar av Dell-produkter har kommit kan du besöka support.dell.com eller ringa den automatiska orderuppföljningstjänsten. En inspelad röst frågar efter den information som behövs för att hitta och ge information om din order.

Om det uppstår problem med beställningen, som att det saknas delar, att du har fått fel delar eller att det finns felaktigheter på fakturan, kan du kontakta Dell för att få hjälp. Ha följesedeln eller fakturan till hands när du ringer.

Information om telefonnummer för din region finns under "Kontakta Dell" på sidan [80](#page-81-0).

# Produktinformation

Om du behöver information om ytterligare produkter från Dell eller om du vill beställa något kan du besöka Dells webbplats. Adressen är dell com. För telefonnummer i din region eller om du vill tala med en försäljare där, se "Kontakta Dell" på sidan [80](#page-81-0).

## <span id="page-77-0"></span>Returnera produkter för garantireparation eller för att få pengarna tillbaka

Förbered alla artiklar som ska returneras, för reparation eller för att få pengarna tillbaka, på följande sätt:

OBS! Innan du returnerar produkten till Dell bör du säkerhetskopiera eventuella data på hårddiskarna och på eventuella andra lagringsenheter i produkten. Ta bort all konfidentiell, skyddad och personlig information samt löstagbara medier, till exempel CD-skivor och minneskort. Dell ansvarar inte för din konfidentiella, skyddade och personliga information, förlorade eller förstörda data eller skadade eller förlorade löstagbara medier som skickas med din retur.

- 1. Kontakta Dell för att få ett auktoriseringsnummer för returvaror och skriv numret tydligt och väl synligt på förpackningen. Information om telefonnummer för din region finns under "Kontakta Dell" på sidan [80](#page-81-0).
- 2. Skicka med en kopia på fakturan och ett brev som beskriver varför artikeln returnerats.
- 3. Inkludera en kopia av diagnostikchecklistan (se "Diagnostikchecklista" på sidan [79\)](#page-80-0), som anger vilka tester du kört och vilka felmeddelanden som visats i Dell Diagnostics (se "Dell Diagnostics" på sidan [62](#page-63-0)).
- 4. Inkludera alla tillbehör som hör ihop med de delar du returnerar (nätadapter, programvara, handböcker och så vidare) om du skickar tillbaka utrustningen för att få pengarna tillbaka.
- 5. Paketera utrustningen som sänds tillbaka i originalförpackningen (eller likvärdigt förpackningsmaterial).
- 

**OBS!** Du ansvarar för alla fraktkostnader. Du ansvarar även för försäkringen av alla returprodukter samt för risken att produkterna går förlorade under frakten till Dell. Postförskottspaket tas inte emot.

**OBS!** Produktreturer som inte uppfyller alla ovanstående villkor tas inte emot av Dell och returneras till dig.

<span id="page-79-1"></span>Få hjälp

## <span id="page-79-0"></span>Innan du ringer

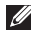

OBS! Se till att ha din expresskod till hands när du ringer. Tack vare den koden kan Dells automatiska supportsystem snabbare koppla ditt samtal. Du uppmanas eventuellt att även uppge ditt servicenummer.

#### Lokalisera servicenumret och expresskoden

Datorns servicenummer och expresskod finns på en etikett på datorns undersida.

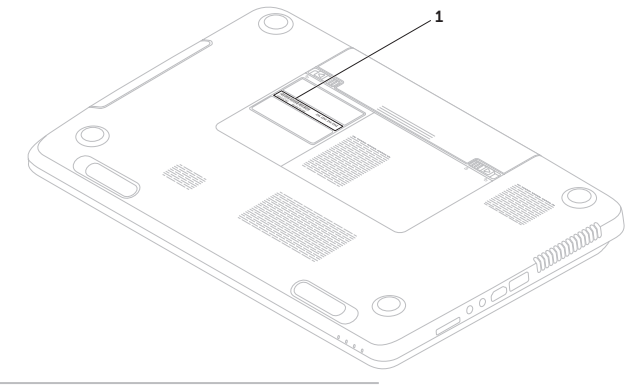

1 Servicenummer och expresskod

<span id="page-80-1"></span>Glöm inte att fylla i diagnostikchecklistan. Starta datorn (om det går) innan du ringer till Dell för att få hjälp. Ring från en telefon vid eller i närheten av datorn. Det kan hända att du ombeds ange kommandon, uppge detaljerad information under olika åtgärder eller prova andra felsökningsprocedurer som endast kan utföras vid själva datorn. Se till att du har systemdokumentationen till hands.

#### <span id="page-80-0"></span>Diagnostikchecklista

- • Namn:
- • Datum:
- • Adress:
- • Telefonnummer:
- • Servicenummer (streckkoden på datorns undersida):
- Expresskod:
- • Returauktoriseringsnummer (om du fått ett sådant från Dells supporttekniker):
- • Operativsystem och version:
- • Enheter:
- • Expansionskort:
- • Är datorn ansluten till ett nätverk? Ja/nej
- • Nätverk, version och nätverkskort:
- • Program och versioner:

<span id="page-81-1"></span>Få hjälp

I operativsystemets dokumentation finns information om innehållet i systemets startfiler. Om datorn är ansluten till en skrivare skriver du ut alla filer. Annars antecknar du innehållet i alla filer innan du ringer till Dell.

- • Felmeddelande, pipkod eller diagnostikkod:
- Beskrivning av problemet och felsökningsåtgärder som du utfört:

# <span id="page-81-0"></span>Kontakta Dell

För kunder i USA, ring 800-WWW-DELL (800-999-3355).

OBS! Om du inte har en aktiv Internetanslutning kan du hitta kontaktinformationen på fakturan, packsedeln, räkningen eller i Dells produktkatalog.

Dell tillhandahåller fler online- och telefonbaserade support- och servicealternativ. Tillgänglighet varierar efter land och produkt och en del tjänster kanske inte finns tillgängliga i ditt område.

Om du vill kontakta Dell för försäljning, teknisk support eller kundtjänstfrågor:

- 1. Gå till dell.com/ContactDell.
- 2. Välj ditt land eller region.
- 3. Välj lämplig service- eller supportlänk utifrån dina behov.
- 4. Välj den metod att kontakta Dell som är bekväm för dig.

Få hjälp

# <span id="page-83-0"></span>Hitta mer information och resurser

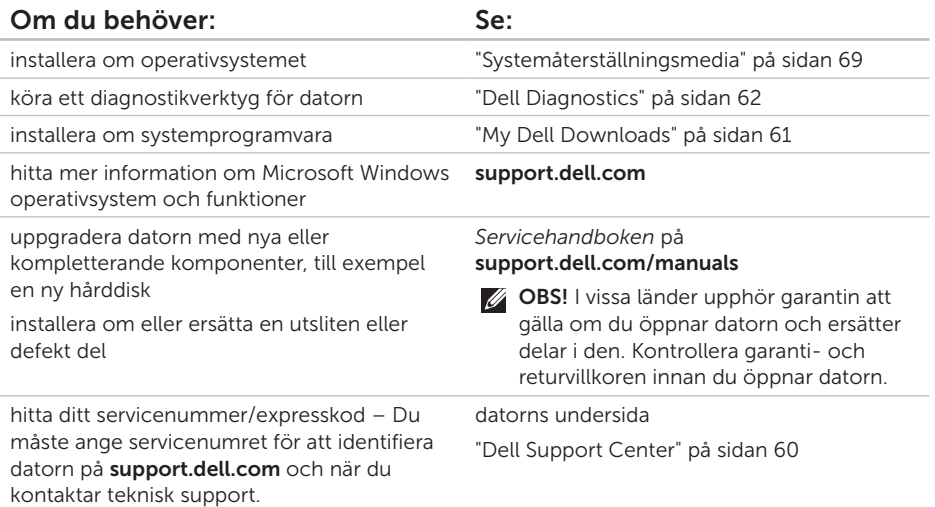

<span id="page-84-0"></span>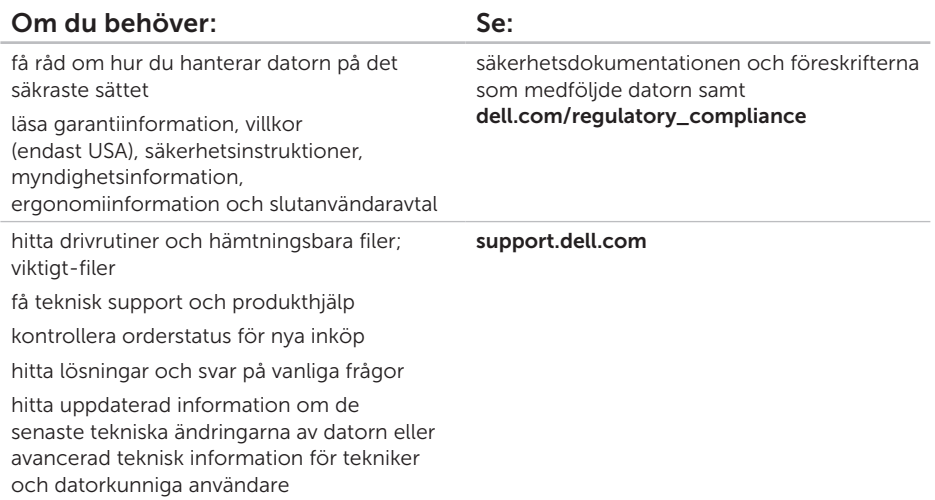

<span id="page-85-0"></span>Här hittar du information som du kan behöva när du installerar eller uppdaterar drivrutiner eller uppgraderar datorn.

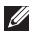

OBS! Utbudet kan variera mellan olika regioner. Mer information om konfigurationen av datorn finns i avsnittet **Detalierad systeminformation** i Dell Support Center. Starta Dell Support Center genom att trycka på knappen Dell Support Center  $\leftrightarrow$  på tangentbordet eller klicka på Start + → Alla program → Dell → Dell Support Center → Starta Dell Support Center.

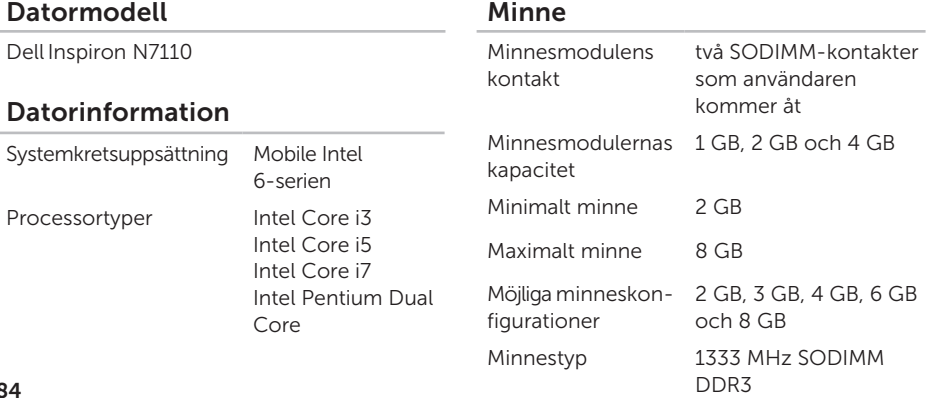

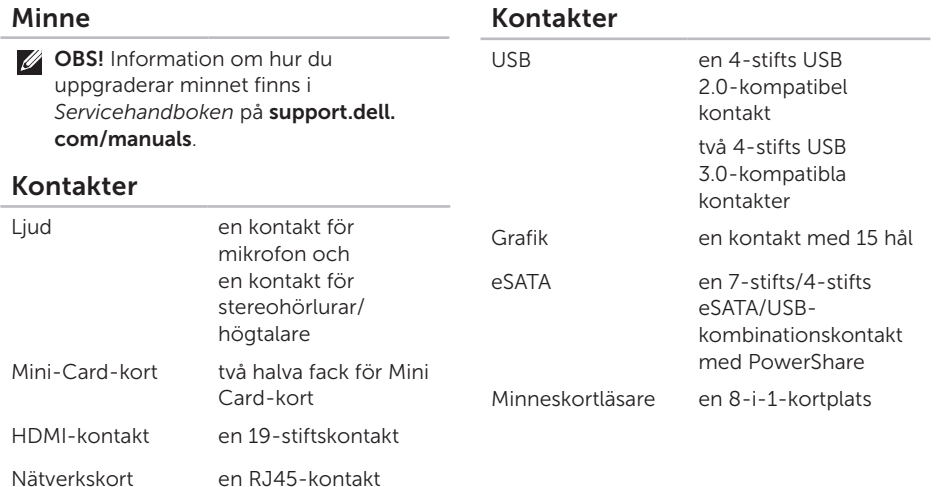

#### Minneskortläsare

Kort som stöds SD-minneskort (Secure Digital) Secure Digital Extended Capacity (SDXC) Secure Digital High Capacity (SDHC) Memory Stick (MS) Memory Stick PRO (MS-PRO) MultiMedia Card (MMC) MultiMedia Card Plus (MMC+) xD-Picture-kort

#### **Tangentbord**

Antal tangenter 86 (USA och Kanada), 87 (Europa), 90 (Japan), 87 (Brasilien)

#### Kommunikation

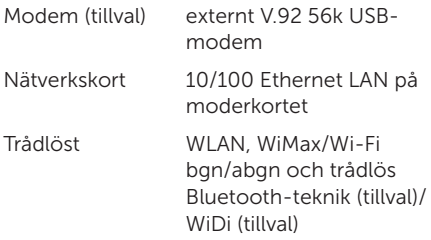

#### Ljud

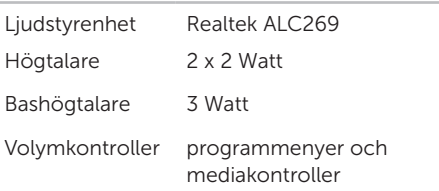

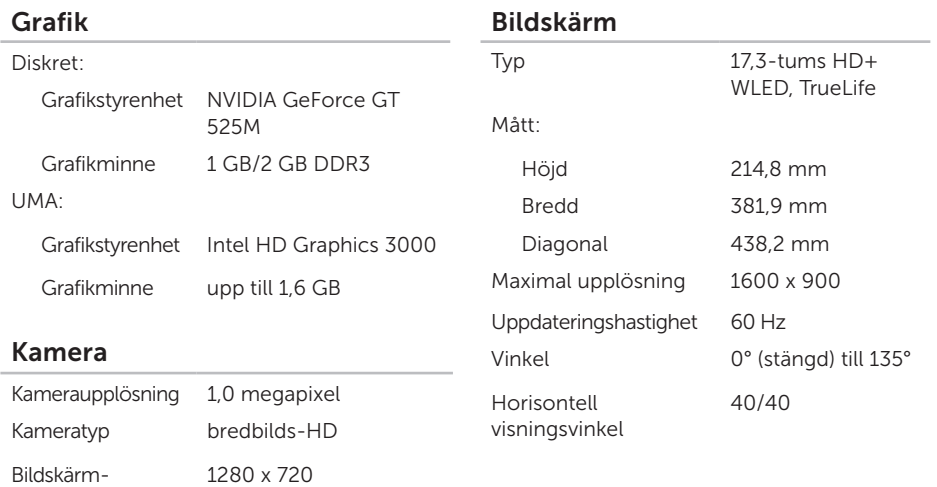

supplösning

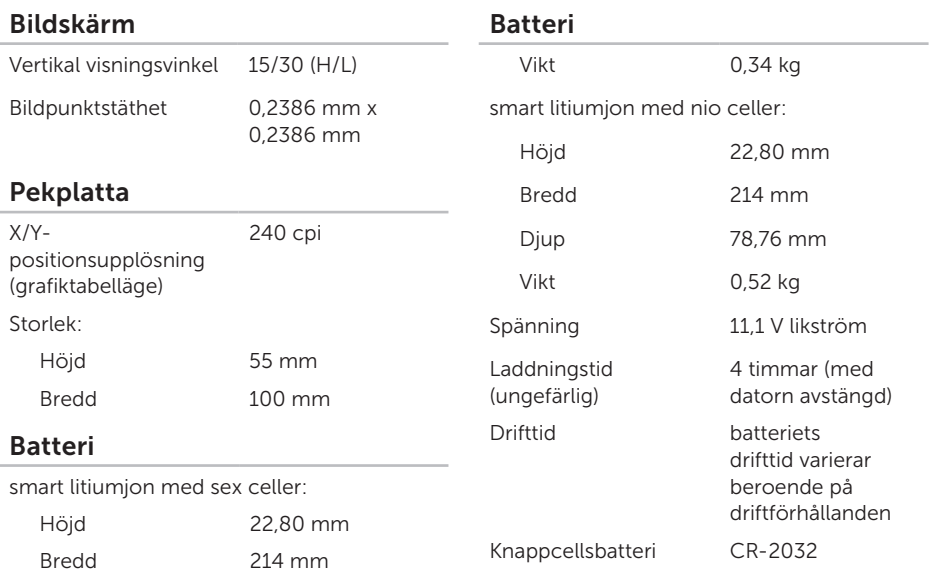

Djup 57,64 mm

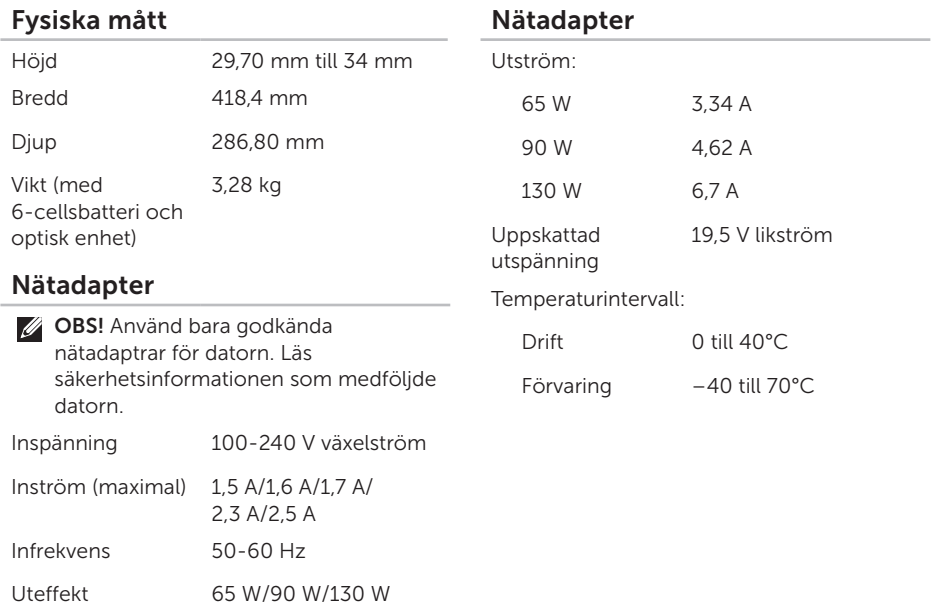

#### Datormiljö

Temperaturintervall:

Drift 0° till 35°C

Förvaring –40° till 65°C

Relativ luftfuktighet (maximal):

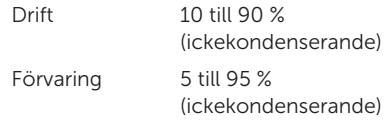

Maximal vibration (vid användning av ett slumpmässigt vibrationsspektrum som simulerar användarmiljön):

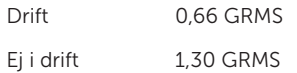

### Datormiljö

Maximal stöttålighet (i drift, mätt när Dell Diagnostics körs på hårddisken och en 2 ms lång halvsinuspuls; ej i drift, mätt med parkerad hårddisk och en 2 ms lång halvsinuspuls):

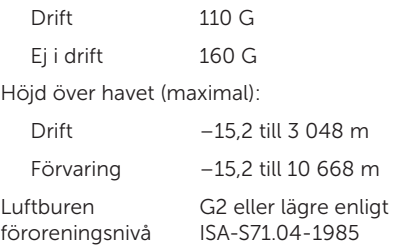

# Bilaga

# Information för NOM, eller Official Mexican Standard (endast för Mexiko)

Följande information tillhandahålls i den/de enhet/enheter som beskrivs i detta dokument i enlighet med kraven för den officiella mexikanska standarden (NOM):

#### Importör:

Dell México S.A. de C.V.

Paseo de la Reforma 2620 – Flat 11°

Col. Lomas Altas

11950 México, D.F.

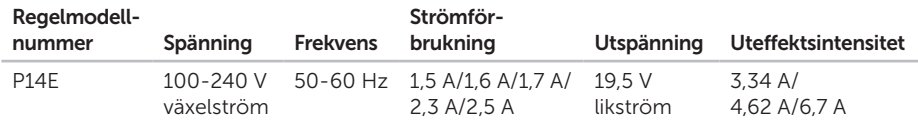

Mer detaljer finns i säkerhetsinformationen som medföljde datorn.

Mer säkerhetsinformation finns på dell.com/regulatory\_compliance.

# Index

ansluta till Internet [16](#page-17-0) Använda nödutmatningshålet [40](#page-41-0)

### B

A

batteristatusindikator [27](#page-28-0)

C CD-skivor, spela upp och skapa [50](#page-51-0)

### D

DataSafe Local Backup Basic [67](#page-68-0) Professional [68](#page-69-0) dator, konfigurera [5](#page-6-0) datorns kapacitet [50](#page-51-0)

DellConnect [73](#page-74-0) Dell Factory Image Restore [70](#page-71-0) Dell Stage [52](#page-53-0) Dell Support Center [60](#page-61-1) diagnostikchecklista [79](#page-80-1) drivrutiner och hämtningsbara filer [83](#page-84-0) DVD-skivor, spela upp och skapa [50](#page-51-0)

### E

e-postadresser till teknisk support [74](#page-75-1) e-postadresser till support [74](#page-75-1) eSATA-kontakt [21](#page-22-0)

#### F

fast nätverk nätverkskabel, ansluta [7](#page-8-0) problem [55](#page-56-0)

Felsökaren för maskinvara [62](#page-63-1) FTP-inloggning, anonym [74](#page-75-1)

### G

garantireturer [76](#page-77-0) grenuttag, använda [6](#page-7-0)

### H

I

HDMI-kontakt [21](#page-22-0) hitta mer information [82](#page-83-0) hjälp

få hjälp och support [72](#page-73-0)

indikator för hårddiskaktivitet [27](#page-28-0) Internetanslutning [16](#page-17-0) ISP

Internetleverantör [16](#page-17-0)

## K

konfiguration, innan du börjar [5](#page-6-0) kontakta Dell online [80](#page-81-1) kundtjänst [73](#page-74-0)

### L

leverera produkter vid retur eller reparation [76](#page-77-0) lösa problem [54](#page-55-1) luftflöde, säkra [5](#page-6-0)

### M

maskinvaruproblem diagnostisera [62](#page-63-1) minnesproblem lösa [57](#page-58-0)

### N

nätverksanslutning sätta i [55](#page-56-0)

Index

# O

ominstallation av system, alternativ [64](#page-65-0) optisk enhet nödutmatningshål [40](#page-41-0)

#### P

pekplatta rörelser [36](#page-37-0) pekskärm rörelser [44](#page-45-0) problem, lösa [54](#page-55-1) problem med programvara [57](#page-58-0) problem med strömförsörjning, lösa [55](#page-56-0) produkter information och inköp [75](#page-76-0) programfunktioner [50](#page-51-0)

## R

resurser, hitta fler [82](#page-83-0) ringa Dell [78](#page-79-1) rörelser pekplatta [36](#page-37-0) pekskärm [45](#page-46-0)

### S

säkerhetskopiering och återställning [51](#page-52-0) servicenummer hitta [78](#page-79-1) specifikationer [84](#page-85-0) strömindikator [27](#page-28-0) supportwebbplatser världen över [73](#page-74-0) systemåterställning [65](#page-66-0) systemåterställningsmedia [69](#page-70-1)

Index

# T

trådlöst nätverk ansluta [12](#page-13-0) problem [55](#page-56-0)

### V

ventilation, sörja för [5](#page-6-0)

### W

Windows

Guiden Programkompatibilitet [58](#page-59-0) Windows Mobilitetscenter [39](#page-40-0)

# å

återställa fabriksinställningar [70](#page-71-0)

Tryckt i Polen.

www.dell.com | support.dell.com

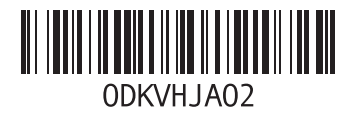

Tryckt i Kina. Tryckt på återvunnet papper

www.dell.com | support.dell.com

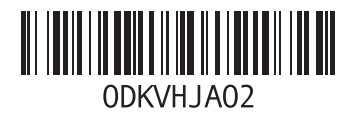